# User's Guide TPA6304-Q1 评估模块

# TEXAS INSTRUMENTS

#### **Robert Clifton**

摘要

此手册介绍了如何使用 TPA6304Q1EVM, 它是一款独立的评估模块 (EVM)。PurePath™ Control Console 3 GUI (PPC3) 用于初始化和操作该 EVM。

山农

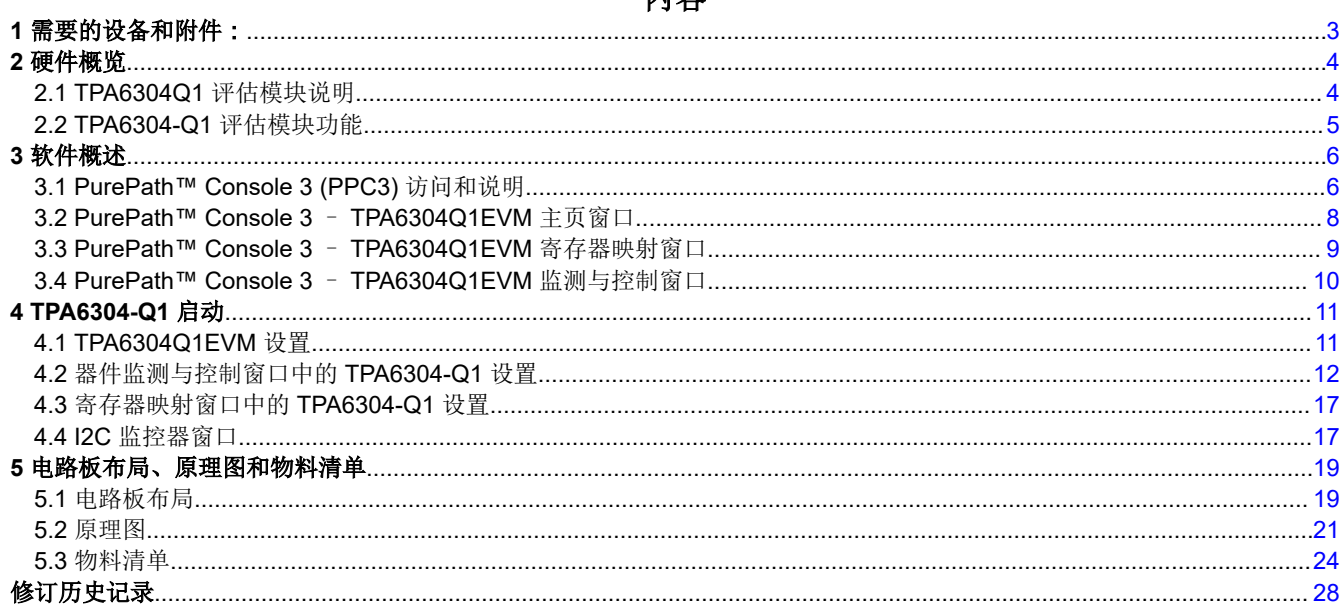

# 插图清单

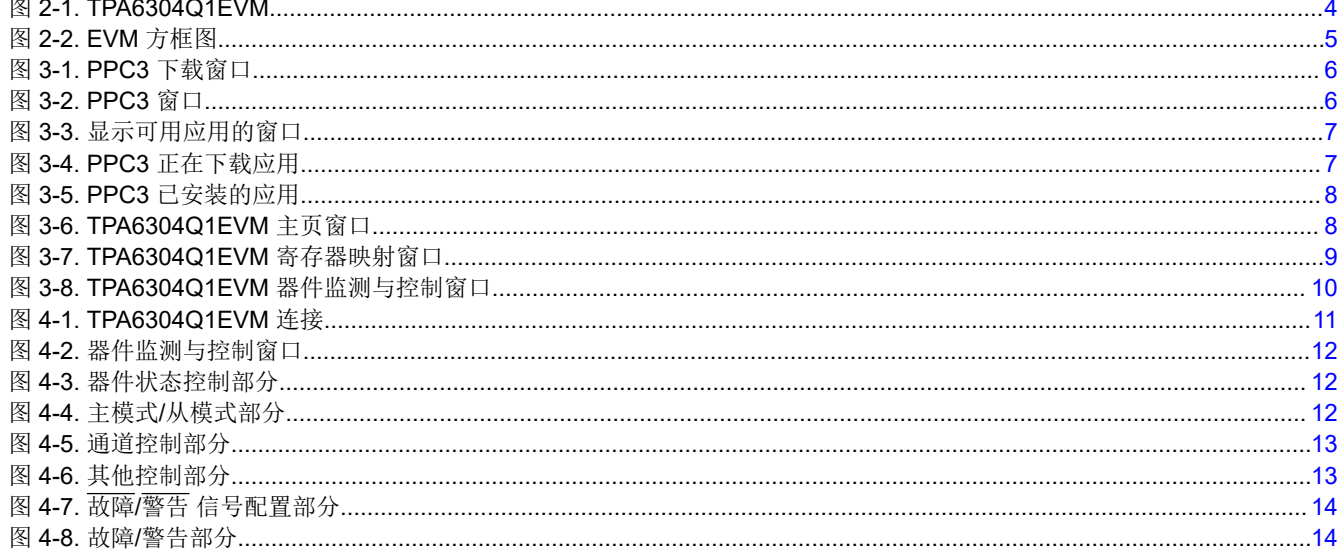

 $\mathbf{1}$ 

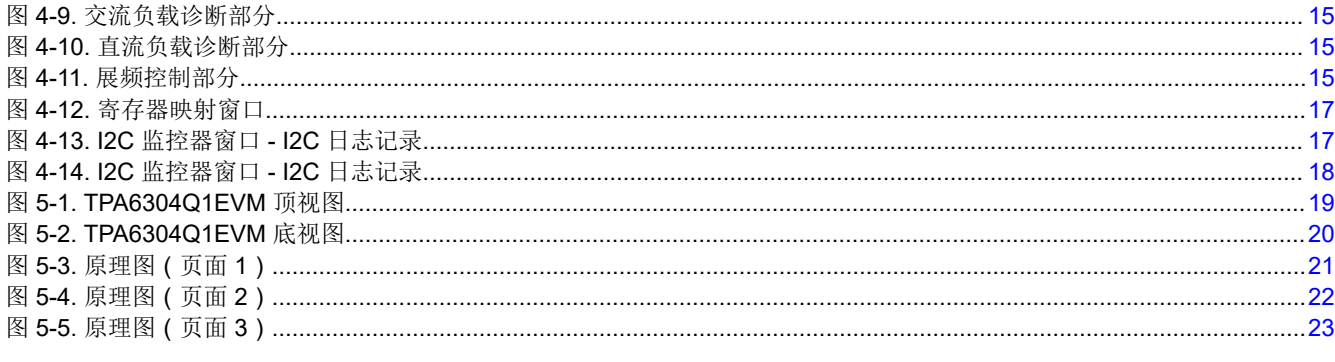

# 表格清单

# 商标

PurePath<sup>™</sup> is a trademark of Texas Instruments. 所有商标均为其各自所有者的财产。

<span id="page-2-0"></span>Texas<br>Instruments  $H$ [www.ti.com.cn](https://www.ti.com.cn) 需要的设备和附件:

## **1** 需要的设备和附件:

- 1. TPA6304Q1EVM
- 2. USB-A 公口转 Micro B 公口线缆
- 3. 支持高达 18V、6A 的电源单元 (PSU)
- 4. 1-4 个电阻负载或扬声器负载
- 5. 2-6 对两端剥离的电线
- 6. 2mm 一字螺丝刀
- 7. 1-4 根 RCA 线缆

<span id="page-3-0"></span>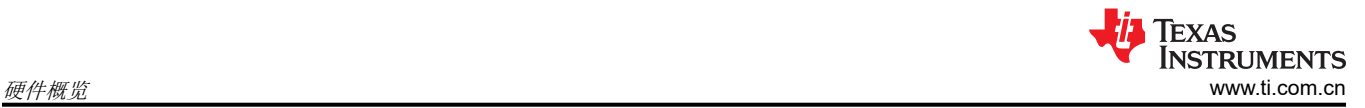

# **2** 硬件概览

# **2.1 TPA6304Q1** 评估模块说明

TPA6304Q1EVM 是一款独立式 EVM。随附的 USB 适配器用于对器件进行更全面的评估。图 2-1 所示为 EVM 板。

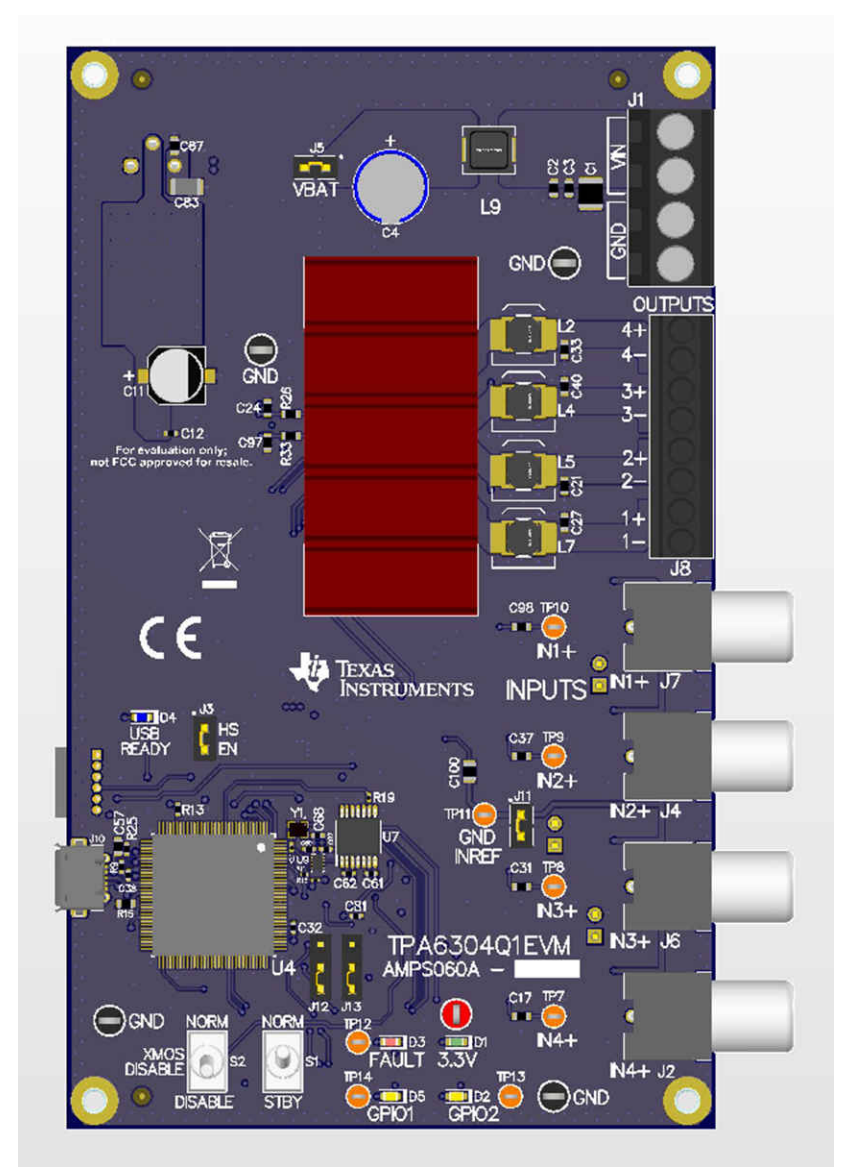

图 **2-1. TPA6304Q1EVM**

#### <span id="page-4-0"></span>图 2-2 所示为 TPA6304Q1EVM 信号流:

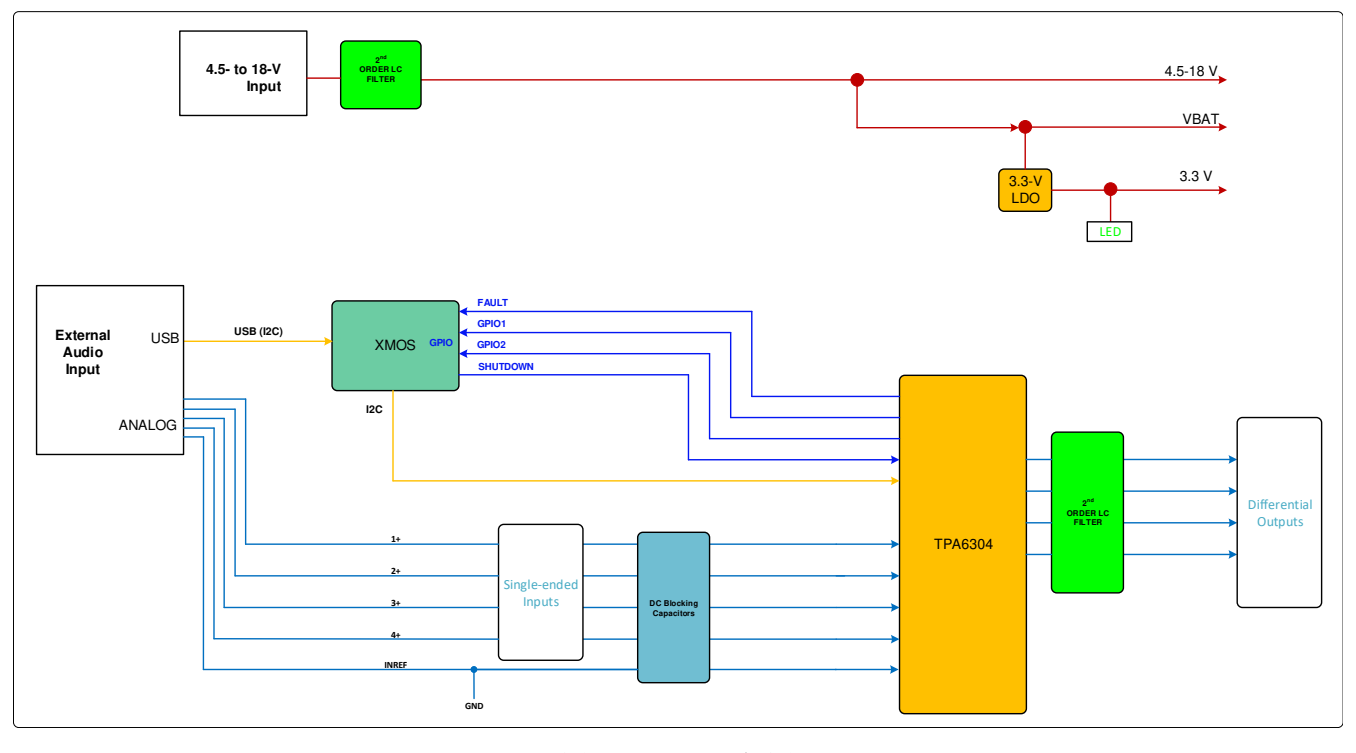

# 图 **2-2. EVM** 方框图

#### **2.2 TPA6304-Q1** 评估模块功能

- 这里使用了两个开关
	- Standby 开关可将器件置于待机模式或非待机模式。
	- XMOS Disable 开关可启用或禁用板载 XMOS。
- 该电路板有 8 根跳线。
	- J3 负责启用或禁用板载 XMOS。
	- J5 负责设置 VBAT 由 PVDD 或另一个电源供电。
	- J11 负责将 INREF 连接到 GND。
	- J12 和 J13 负责使外部 I2C 控制器向 TPA6304-Q1 发送 I2C 命令。
	- J14、J15 和 J16 负责将多个输入通道连接到同一个输入源。

<span id="page-5-0"></span>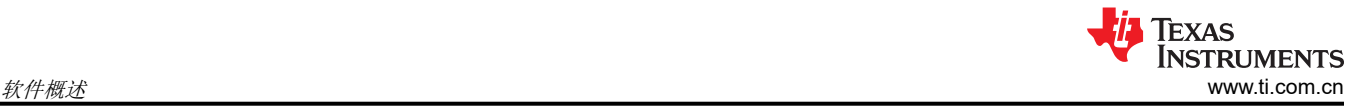

# **3** 软件概述

# **3.1 PurePath™ Console 3 (PPC3)** 访问和说明

PPC3 是一款基于服务器的工具。可通过 PUREPATHCONSOLE: [适用于音频系统设计和开发的](https://www.ti.com/tool/PUREPATHCONSOLE) PurePath Console [图形开发套件](https://www.ti.com/tool/PUREPATHCONSOLE)申请访问。获得批准后,可从德州仪器 (TI) 的 [mySecure](http://www.ti.com/mysecuresoftware) 软件网站上下载该软件。

|                                 | B McD90dm44Amps-EvmPr b Suggested Sites B https--spd2.itg.ti.com-sit @ INT- Audio Amplifiers - TL. D WebHome HPA-AIP-HA D SambaServer HPA-AIP-H [7] Automotive Sector - Home |                             |                               |                                   |                                    |                                  |                                                             |
|---------------------------------|----------------------------------------------------------------------------------------------------|-----------------------------|-------------------------------|-----------------------------------|------------------------------------|----------------------------------|-------------------------------------------------------------|
|                                 | <b>TEXAS INSTRUMENTS</b>                                                                                                    | Everything ~                | Search                        |                                   |                                    | Q                                | Hello, Tuan   Logout                                        |
| <b>Products</b>                 | <b>Applications &amp; designs</b>                                                                                                    | <b>Tools &amp; software</b> | <b>Support &amp; training</b> | <b>Order Now</b>                  | <b>About TI</b>                    | <b>49 My History</b>             | <b>E</b> Cart<br><b>B</b> English<br>$\Leftrightarrow$ myTl |
|                                 | TI Home > myTI account> mySecure Software                                                                                                    |                             |                               |                                   |                                    |                                  | Log Out                                                     |
|                                 | mySecure Software                                                                                                    |                             |                               |                                   |                                    |                                  |                                                             |
|                                 | Approved requests for secure software from TI                                                                                                    |                             |                               |                                   |                                    |                                  |                                                             |
|                                 | · This code is intended for your use only.                                                                                                    |                             |                               |                                   |                                    |                                  |                                                             |
|                                 | · User access is granted on a per-person basis.                                                                                                    |                             |                               |                                   |                                    |                                  |                                                             |
|                                 | · If someone wishes to request access, please have them contact TI.                                                                                                    |                             |                               |                                   |                                    |                                  |                                                             |
|                                 | Search OPN Search Name, Software Product and Description                                                                                                    |                             |                               |                                   |                                    | $\overline{\mathbf{a}}$          |                                                             |
|                                 |                                                                                                    |                             |                               |                                   |                                    |                                  |                                                             |
|                                 |                                                                                                    |                             |                               |                                   |                                    |                                  |                                                             |
|                                 | 5 Software Products Reset Display                                                                                                    |                             |                               |                                   |                                    |                                  |                                                             |
| <b>Action</b><br>٠              | Name                                                                                                    | · Software Product ·        | Last Updated by<br>TI         | <b>Last Access</b><br><b>Date</b> | <b>Initial Access</b><br>۵<br>Date | <b>Access Expiration</b><br>Date | · Description                                               |
| Access<br><b>New</b>            | <b>TPA6404 Software Product</b>                                                                                                    | <b>TPA6404-SW</b>           | 16 Mar 2017                   |                                   |                                    | 13 Aug 2020                      |                                                             |
| <b>Access</b><br><b>Updated</b> | TAS6422 Software Files                                                                                                    | <b>TAS6422SW</b>            | 21 Aug 2017                   | 14 Aug 2017                       | 14 Aug 2017                        | 13 Aug 2020                      |                                                             |
| <b>Access</b>                   | PurePath Console Graphical<br><b>Development Suite</b><br>View EULA                                                                                                    | PUREPATHCONSOLE 03 Jan 2016 |                               | 14 Aug 2017                       | 06 Jul 2015                        | 30 Mar 2018                      | PurePath Console Graphical<br><b>Development Suite</b>      |
| Access                          | <b>TAS6424 Software Product</b><br><b>View EULA</b>                                                                                                    | <b>TAS6424SW</b>            | 05 Aug 2015                   | 14 Aug 2017                       | 26 Jul 2016                        | 28 Sep 2018                      | TAS6424 Software Product                                    |

图 **3-1. PPC3** 下载窗口

运行安装程序,并下载 PPC3 用户手册 [\(slou408\)](https://www.ti.com/tool/PUREPATHCONSOLE),了解更多信息。 图 3-2 展示了首次运行 PPC3 时显示的窗口。点击 *Sign in* 了解 TPA6304 EVM 应用。

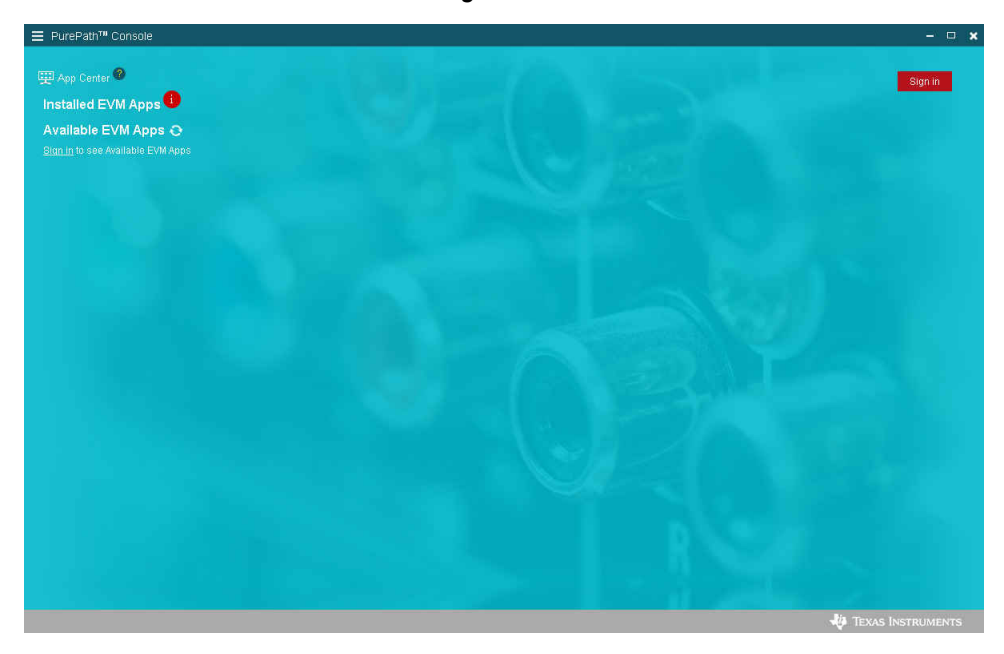

图 **3-2. PPC3** 窗口

图 [3-3](#page-6-0) 中可能会显示不同的应用,具体取决于用户的访问权限。

<span id="page-6-0"></span>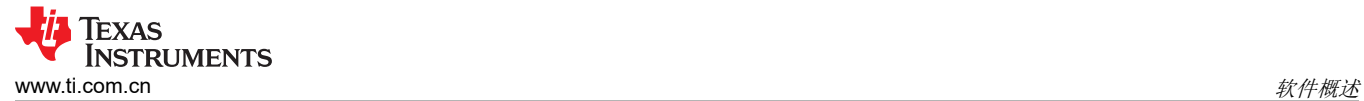

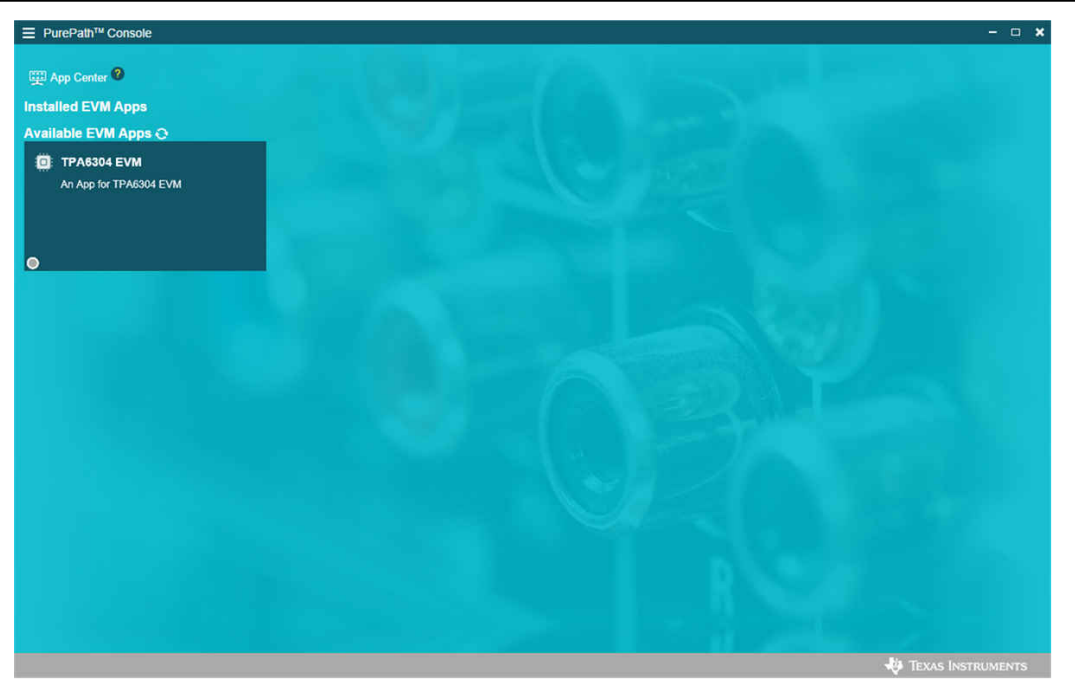

图 **3-3.** 显示可用应用的窗口

点击"TPA6304 EVM App"框下载 TPA6304-Q1 应用。随后将出现"Installation"(安装)窗口,然后点击 "Install" (安装)。图 3-4 展示了应用的下载过程。

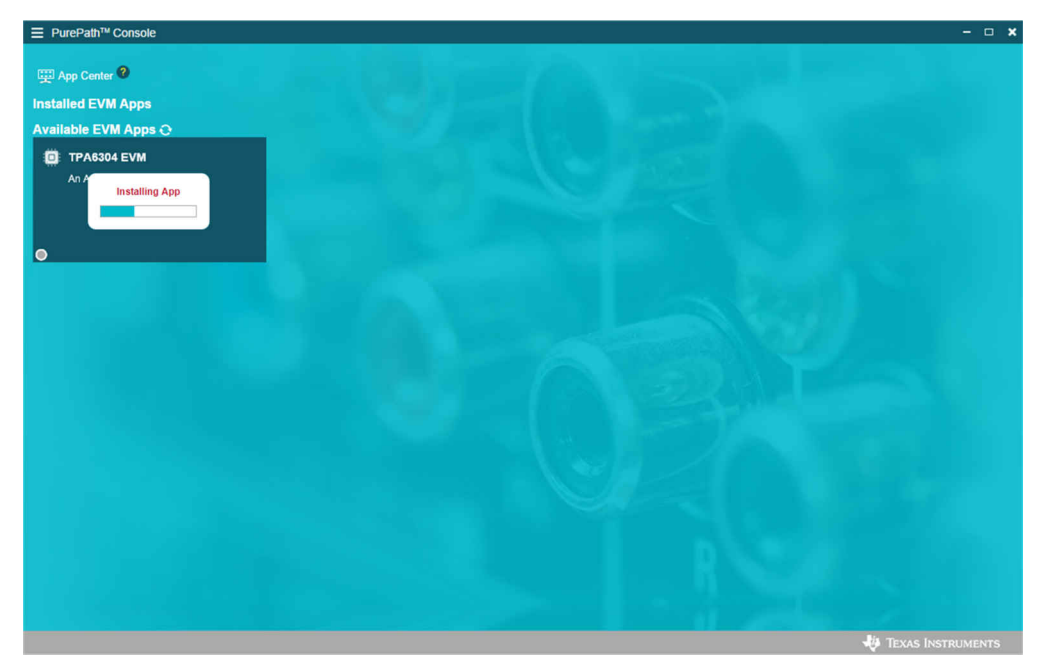

#### 图 **3-4. PPC3** 正在下载应用

"Installed EVM Apps"(己安装的 EVM 应用程序)部分将出现"TPA6304 EVM"框,请参见图 [3-5](#page-7-0)。点击 "TPA6304 EVM"框以启动 TPA6304 EVM 应用。

<span id="page-7-0"></span>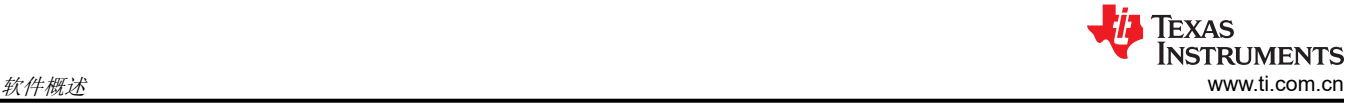

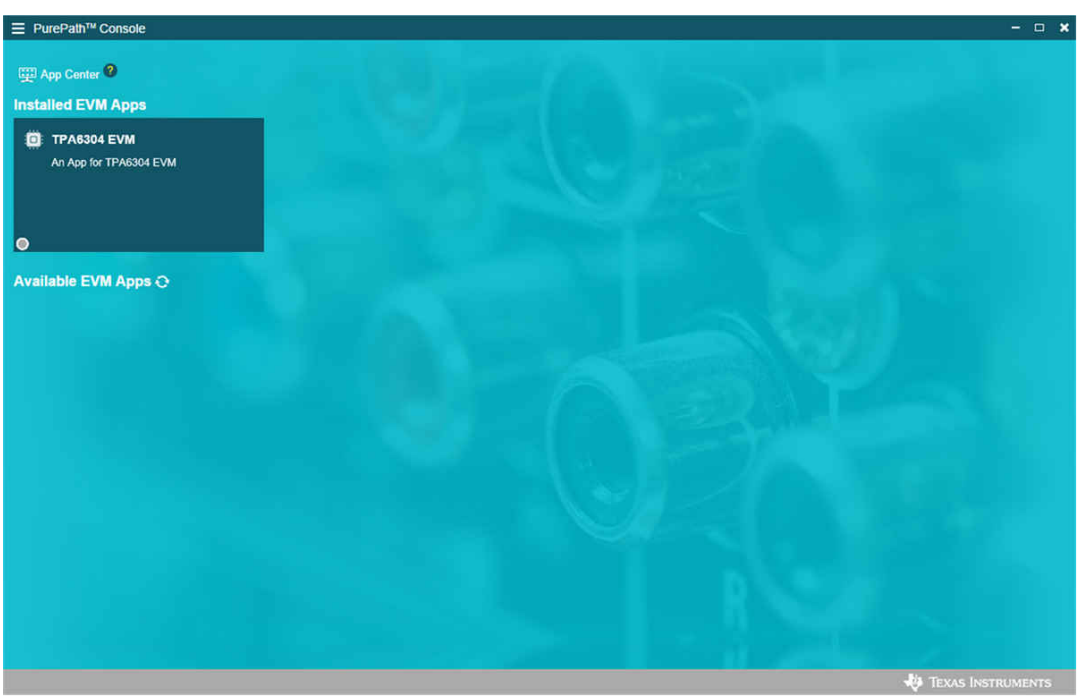

图 **3-5. PPC3** 已安装的应用

### **3.2 PurePath™ Console 3** – **TPA6304Q1EVM** 主页窗口

TPA6304Q1EVM PPC3 有三个窗口: "Home" (主页)窗口、"Register Map"(寄存器映射)窗口和 "Device Monitor & Control" (器件监测与控制)窗口。TPA6304Q1EVM PPC3 启动后,将显示"Home"(主 页)窗口(请参见图 3-6)。如果 EVM 加电且 USB 连接到 PC, "Home"(主页)窗口会在左下角显示 "Connect"(连接)框。如果 EVM 未加电或 USB 未连接,仅显示"TPA6304Q1EVM - Offline" (TPA6304Q1EVM - 离线)。

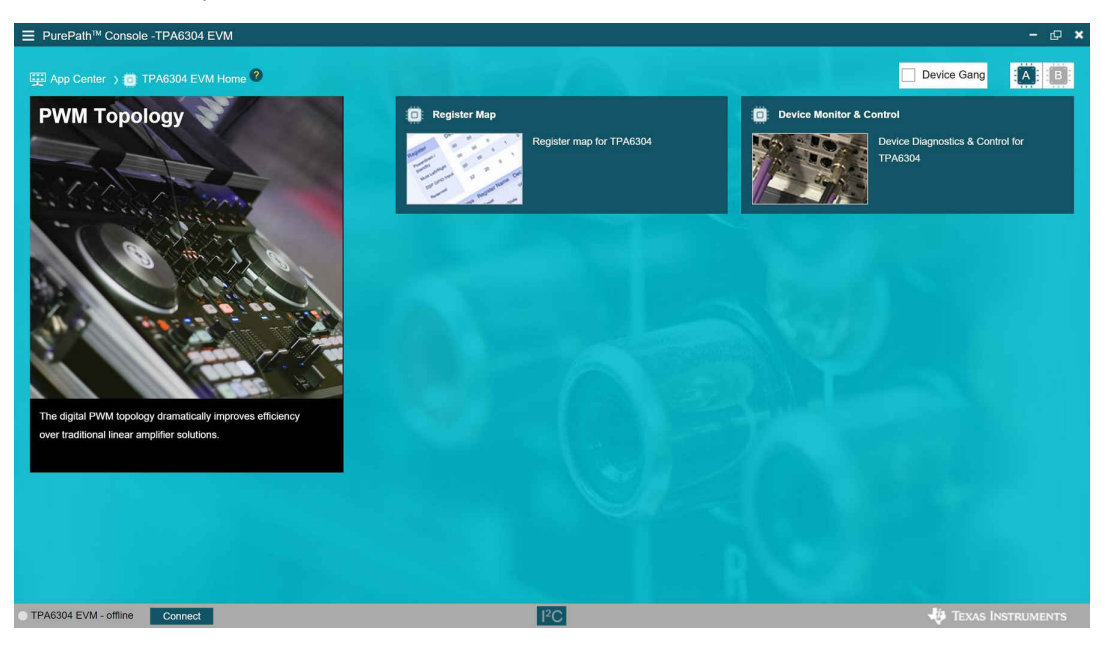

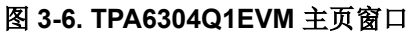

### <span id="page-8-0"></span>**3.3 PurePath™ Console 3** – **TPA6304Q1EVM** 寄存器映射窗口

点击"Home"(主页)窗口中的"Register Map"(寄存器映射)框以显示"Register Map"(寄存器映射)窗 口。寄存器映射表明 TPA6304-Q1 器件中所有寄存器的当前设置。

| <sup>E</sup> PurePath™ Console -TPA6304 EVM        |                   |             |                |                     |                     |                     |                  |                |                           |                |                                         | $  x$                       |
|----------------------------------------------------|-------------------|-------------|----------------|---------------------|---------------------|---------------------|------------------|----------------|---------------------------|----------------|-----------------------------------------|-----------------------------|
| App Center > 1 TPA6304 EVM Home > 1 Register Map ? |                   |             |                |                     |                     |                     |                  |                |                           |                | Device Gang                             | EA  <br>B                   |
| <b>Register Map</b>                                |                   |             |                |                     |                     |                     |                  |                | <b>Read All Registers</b> |                | Fields                                  |                             |
| Register Name #1                                   | Q<br>Address #1 Q | Value       | $\overline{7}$ | 6                   | 5                   | $\overline{4}$      | <b>Bits</b><br>3 | $\overline{2}$ | $\mathbf{1}$              | $\overline{0}$ | MODE_CONTROL                            |                             |
| <b>V</b> Block                                     |                   |             |                |                     |                     |                     |                  |                |                           |                | Field                                   | Value                       |
| MODE_CONTROL                                       | 0x01              | 0x00        | $\mathbf{0}$   | $\mathbf{0}$        | $\mathbf{0}$        | $\mathbf{0}$        | $\mathbf{0}$     | $\circ$        | $\mathbf{o}$              | $\mathbf{0}$   | Reset                                   | $\circ$                     |
| MISC Control 1                                     | 0x02              | 0x52        | $\mathbf{0}$   | $\ddot{\textbf{1}}$ | $\circ$             | $\mathbf{1}$        | $\circ$          | $\circ$        | $\ddot{\phantom{1}}$      | $\overline{0}$ | PWM Mode                                | $\mathbf{0}$                |
|                                                    |                   |             |                |                     |                     |                     |                  |                |                           |                | PBTL 34                                 | $\overline{0}$              |
| MISC Control 2                                     | 0x03              | 0x00        | $\alpha$       | $\alpha$            | $\alpha$            | $\overline{0}$      | $\Omega$         | $\Omega$       | $\circ$                   | $\Omega$       | PBTL 12                                 | $\mathbf{0}$                |
| STATE_CONTROL                                      | 0x04              | 0x55        | $\mathbf 0$    | ï                   | $\overset{}{0}$     | $\mathbf{1}$        | $\overline{0}$   | 1              | $\mathbf{0}$              | ï              | CH1 lo mode                             | $\circ$                     |
| DC LDG CONTROL 1                                   | 0x05              | 0x00        | $\mathbf{0}$   | $\mathbf 0$         | $\alpha$            | $\circ$             | $\circ$          | $\mathbf{0}$   | $\circ$                   | $\overline{0}$ | CH2 lo mode                             | $\mathbf{0}$                |
| DC_LDG_CONTROL_2                                   | 0x06              | 0x00        | O.             | $\overline{0}$      | $\sigma$            | $\theta$            | $\overline{0}$   | $\mathbf{0}$   | $\circ$                   | $\alpha$       | CH3 lo mode                             | $\circ$                     |
| DC_LDG_CONTROL_3                                   | 0x07              | OxOO        | $\mathbf{0}$   | $\theta$            | $\circ$             | $\theta$            | $\circ$          | $\circ$        | $\circ$                   | $\circ$        | CH4 lo mode                             | $\overline{0}$              |
| DC_LDG_CONTROL_4                                   | 0x08              | 0x11        | $\alpha$       | $\mathbf{0}$        | $\sigma$            | 11                  | $\overline{0}$   | $\theta$       | $\circ$                   | $\mathbf{1}$   | <b>Description</b>                      |                             |
| DC LDG CONTROL 5                                   | 0x09              | 0x11        | $\alpha$       | $\Omega$            | $\Omega$            | $\mathbf{1}$        | $\Omega$         | $\Omega$       | $\alpha$                  | $\mathcal{F}$  |                                         |                             |
| DC_LDG_REPORT_12                                   | 0x0A              | Ox00        | o.             | $\alpha$            | $\alpha$            | $\Omega$            | $\alpha$         | $\alpha$       | $\alpha$                  | $\Omega$       | 0: Normal Operation                     |                             |
| DC_LDG_REPORT_34                                   | 0x0B              | OxOO        | $\overline{0}$ | $\mathbf{0}$        | $\alpha$            | $\ddot{\mathbf{0}}$ | $\theta$         | $\overline{0}$ | $\Omega$                  | $\Omega$       | 1: Soft reset, write auto clear         |                             |
| DC_LDG_REPORT_LO                                   | 0x0C              | 0x00        | $\alpha$       | $\overline{0}$      | $^{\circ}$          | $\ddot{\text{o}}$   | $\alpha$         | o              | $\Omega$                  | $\circ$        | PWM Modulation                          |                             |
| STATE_REPORT12                                     | 0x0D              | 0x24        | $\sigma$       | O.                  |                     | $\overline{0}$      | $\alpha$         | 3              | $\mathbf{O}$              | $\alpha$       | 0: BTL mode                             |                             |
| STATE_REPORT34                                     | OxOE              | 0x24        | O.             | $\mathbf{0}$        |                     | $\circ$             | $\circ$          |                | $\alpha$                  | $\alpha$       | 1: PBTL mode of Channel 3 and Channel 4 |                             |
| CHAN FAULT                                         | 0x0F              | <b>OxO0</b> | o.             | O.                  | $\alpha$            | ö                   | <b>D</b>         | $\circ$        | $\mathbb{O}$              | $\circ$        | 0: BTL mode                             |                             |
|                                                    |                   |             |                |                     |                     |                     |                  |                |                           |                |                                         |                             |
| TPA6304 EVM - offline                              |                   |             |                |                     | $ $ <sup>15</sup> C |                     |                  |                |                           |                |                                         | <b>JA TEXAS INSTRUMENTS</b> |

图 **3-7. TPA6304Q1EVM** 寄存器映射窗口

<span id="page-9-0"></span>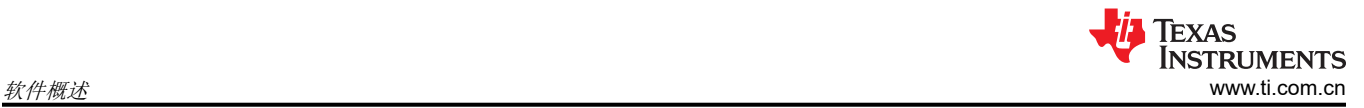

#### **3.4 PurePath™ Console 3** – **TPA6304Q1EVM** 监测与控制窗口

点击"Home"(主页)窗口中的"Device Monitor & Control"(器件监测与控制)框以显示"Device Monitor & Control"(器件监测与控制)窗口。

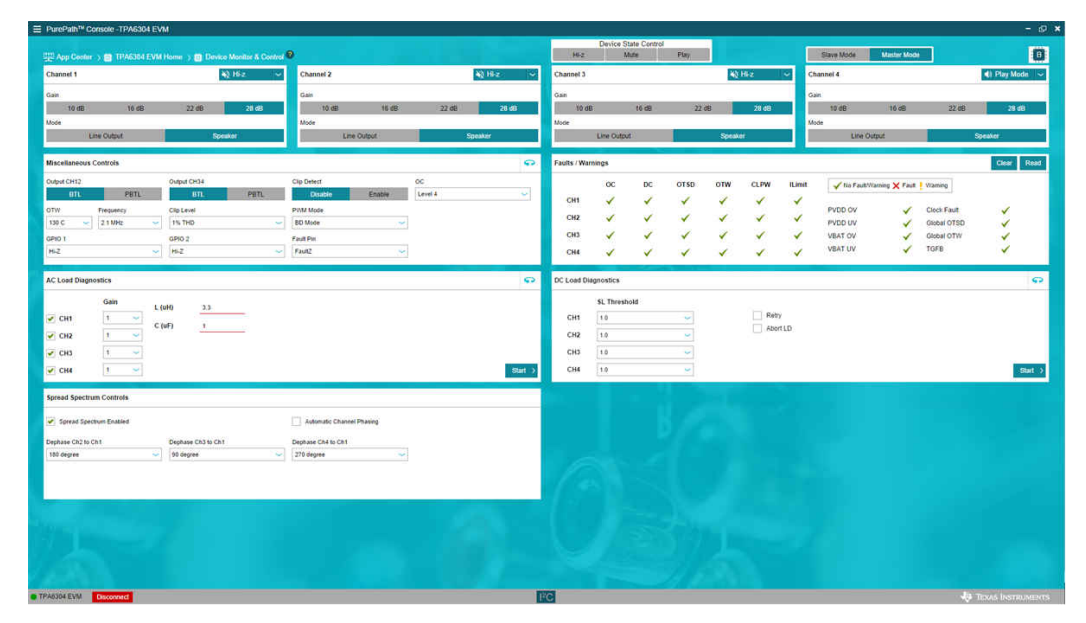

图 **3-8. TPA6304Q1EVM** 器件监测与控制窗口

<span id="page-10-0"></span>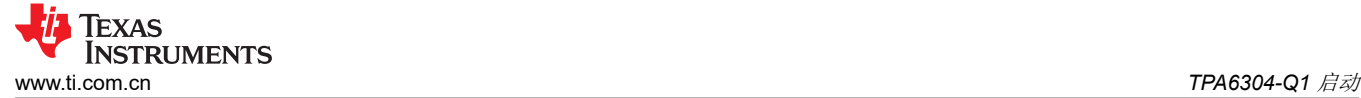

# **4 TPA6304-Q1** 启动

本部分介绍了 TPA6304-Q1 的启动过程。所有设备和附件已列在本文档的第一页。

#### **4.1 TPA6304Q1EVM** 设置

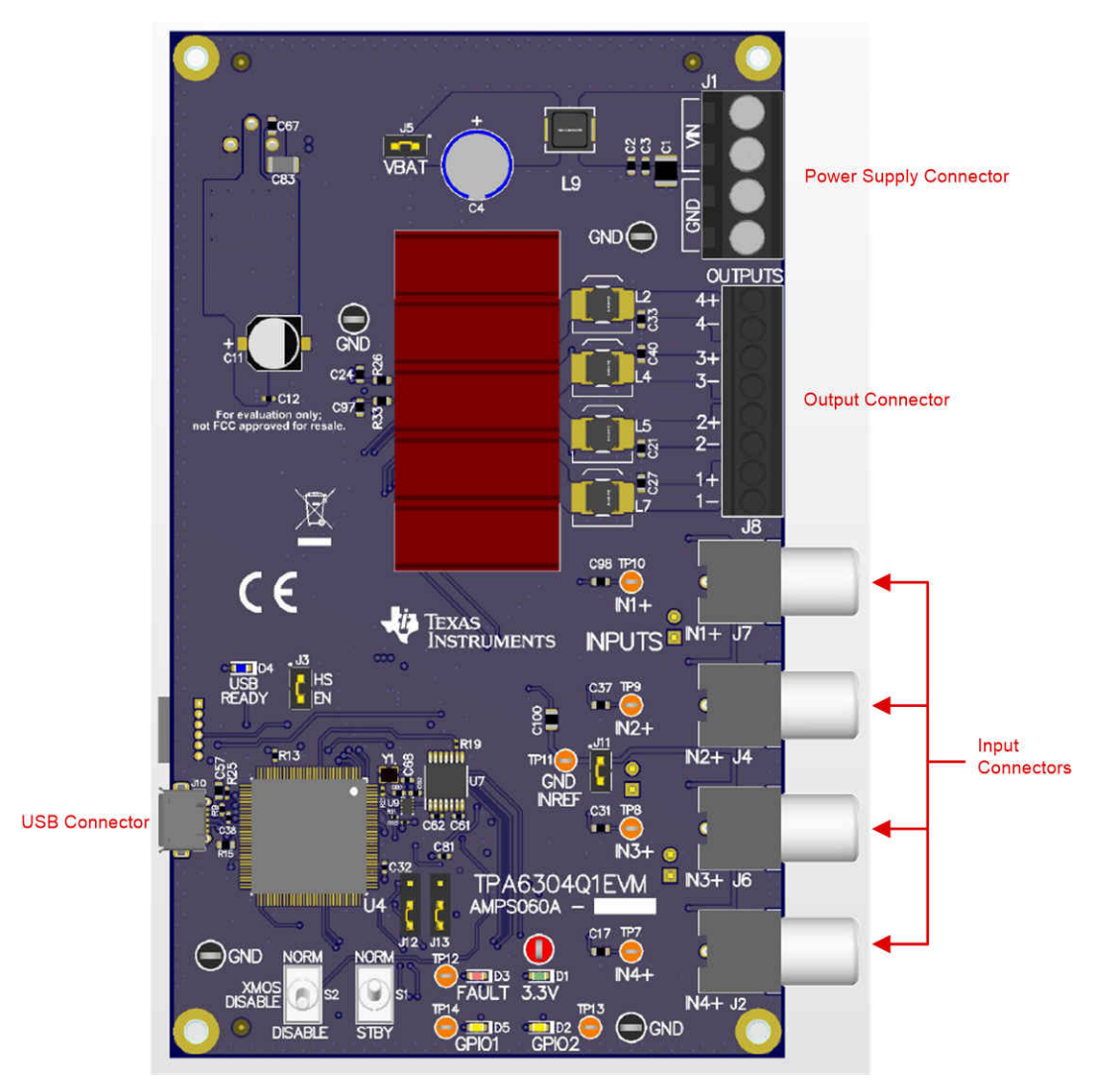

图 **4-1. TPA6304Q1EVM** 连接

硬件和软件连接:

- 使用运行 Windows 7 或 Windows 10 的台式机或笔记本电脑打开 PPC3 GUI
- 将 14.4VDC PSU 连接到 TPA6304Q1EVM
- 将扬声器或电阻负载连接到 TPA6304Q1EVM
- 用 USB Micro 线缆将电脑与 EVM 连接起来
- 将 STANDBY 开关设置为关,将 XMOS Disable 开关设置为开
- 打开 PSU
- 连接音频源 可通过 3mm 立体声连接器将电脑与 EVM 连接起来,如图 4-1 中所示
- 这时, 3.3V LED 灯和 USB-LOCK LED 灯亮起
- 在 PPC3 窗口中, 启动 TPA6304Q1EVM 应用
- 点击窗口左下角的"Connect" (连接)按钮
- 点击"Device Monitor & Control" (器件监测与控制)
- 点击窗口左上角的"Play"(播放)
- 请确保将电脑上的音量设置为所需大小

<span id="page-11-0"></span>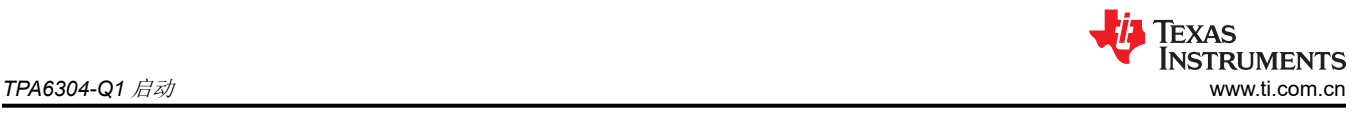

- 在 EVM 上,首先打开 STANDBY 开关
- 现在,音频就可以传入扬声器了

#### **4.2** 器件监测与控制窗口中的 **TPA6304-Q1** 设置

大多数寄存器设置都是在"Device Monitor & Control"(器件监测与控制)窗口中完成的,下面的 TPA6304-Q1 "Register Map"(寄存器映射)窗口用于参考。

点击 TPA6304Q1EVM 应用窗口左下角的"CONNECT"(连接)按钮,请参见图 [3-6](#page-7-0)。此时 TPA6304Q1EVM 旁边的 LED 灯从灰色转为绿色, "CONNECT"(连接)按钮变为"DISCONNECT"(断开连接)按钮。

点击 TPA6304-Q1 *Device Monitor & Control* (器件监测与控制)框后,出现的窗口如图 4-2 所示。

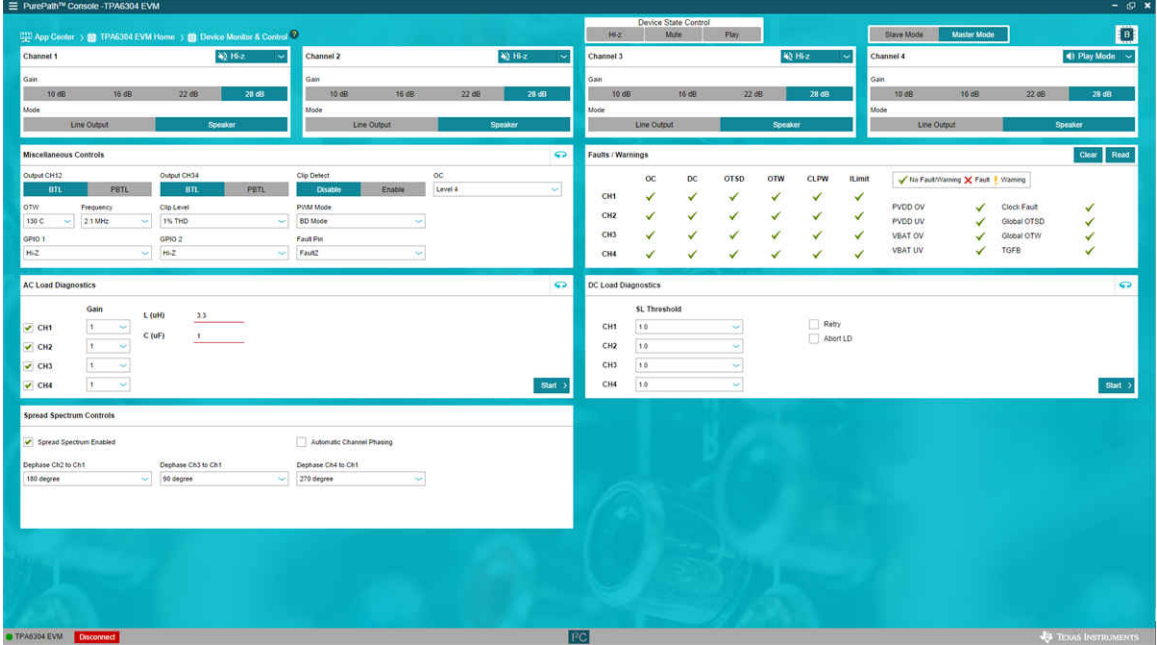

图 **4-2.** 器件监测与控制窗口

此窗口包含"Device State Control"、"Channel Control"、"Miscellaneous Controls"、"Fault/Warning Signal Configuration"、 "Faults and Warnings"、 "AC Load Diagnostics"、 "DC Load Diagnostics"和 "Spread Spectrum Controls"等 8 个主要部分。

#### **4.2.1** 器件状态控制部分

用户可通过此部分来同时控制所有 4 个通道,而不是一次改变一个通道。如果选择"Hi-Z",所有 4 个通道都处 于高阻态。"Channel Control"(通道控制)部分中每个通道的显示信息体现了按钮选择情况。

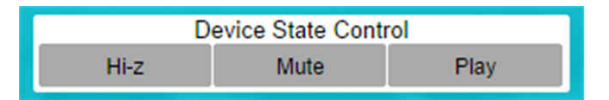

#### 图 **4-3.** 器件状态控制部分

"Master/Slave Mode Selector" (主/从模式选择器)开关位于"Device State Control" (器件状态控制)部分 的右侧。器件的默认状态为"Master Mode"(主模式)。

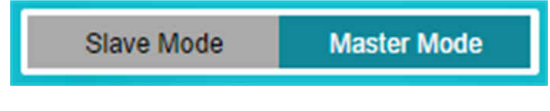

# 图 **4-4.** 主模式**/**从模式部分

#### <span id="page-12-0"></span>**4.2.2** 通道控制部分

每个通道都具有相同的设置选项: "Hi-Z"、"Mute"、"Play"、"Gain"、"Line Output"和"Speaker" 模式。

用户可通过下拉菜单为每个通道选择"Hi-Z"、"Mute"或"Play"模式。

每个通道的默认增益为"28dB"。其他增益选项包括"10dB"、"16dB"和"22dB"。如需其他增益,请选择 相应增益的按钮。

每个通道的默认设置为"Speaker"模式。如果使用的是线路输出,请选择"Line Output"按钮。

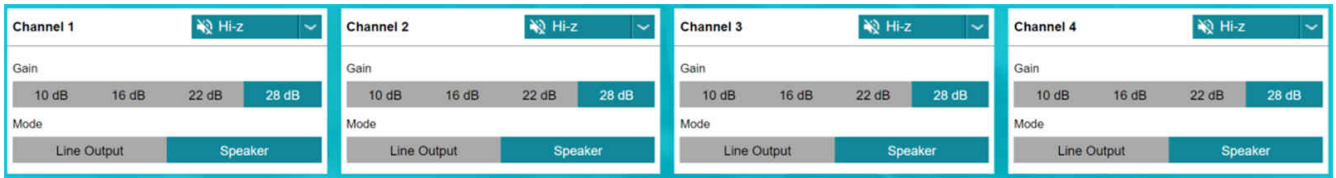

图 **4-5.** 通道控制部分

#### **4.2.3** 其他控制部分

为便于使用,GUI 上还提供了其他设置(请参见图 4-6)。

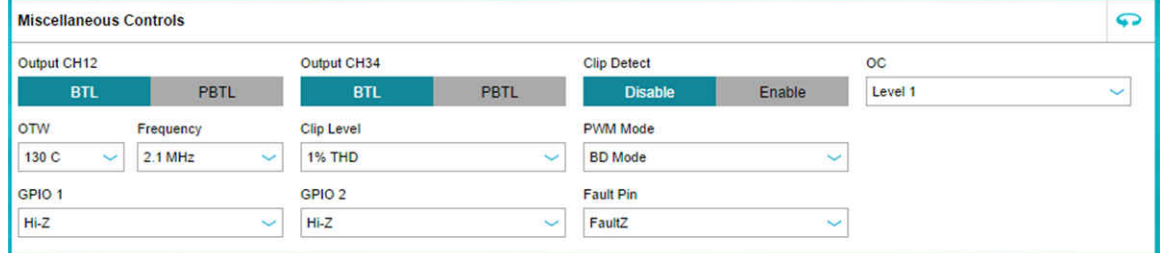

图 **4-6.** 其他控制部分

此器件支持并行桥接式负载运行。通道 1 和 2 可以选择一个"PBTL"通道, 通道 3 和 4 可以选择其他"PBTL" 通道。在将通道设置为"PBTL"模式之前,请连接通道 1 和 2 的 (+) 端子和/或通道 3 和 4 的 (+) 端子。然后,将 这些通道的相应 (-) 端子连接起来。在将输出重新配置到"PBTL"之前,器件需要处于待机模式。

"Clip Detect"(削波检测)可设置为禁用或启用, 默认设置为禁用。

"过流 (OC)"有四个等级, 可通过"OC"框中的下拉菜单来更改。默认等级为 1。

可以使用下拉菜单对"过热警告 (OTW)"进行编程, 以选择 OTW 温度。默认设置为"130°C"。

"输出开关频率 (FSW)"或"脉宽调制 (PWM)"频率设置为 "2.1MHz"。可使用"频率"框中的下拉菜单将 "PWM"更改为"384kHz"、"576kHz"和"2.3MHz"。

此器件的另一个特性是能够调整关闭削波检测的 THD 等级。用户可通过"Clip Level"(削波检测)框中的下拉 菜单来设置检测阈值,以便在 1% THD、2% THD、3% THD 或 10% THD 时关闭。默认值为"1% THD"。

"PWM Mode"(PWM 模式)使用户能够选择"BD modulation"(BD 调制)或"BDHE/1SPW modulation" (BDHE/1SPW 调制)。默认值为"BD modulation"(BD 调制)。

"GPIO 1"和"GPIO 2"下拉菜单的配置选项相同,但这些选项都是针对各自引脚的。每个引脚可用于输出特定 信号或作为输入,具体取决于所选的设置。可为"GPIO 1"和"GPIO 2"选择如下状态: "Hi-Z"、

"WarningZ"、"FaultZ"、"Clip Detect 1"、"Clip Detect 2"、"Sync Out"、"DVDD"、"GND"、 "Sync In"和"Mute Z"。"WarningZ"和"FaultZ"是警告和故障输出信号,"MuteZ"设置使器件具有硬件 控制静音引脚。"GPIO 1"和"GPIO 2"的默认设置都是"Hi-Z"。

<span id="page-13-0"></span>"Miscellaneous Controls"(其他控制)部分的最后一项是"Fault Pin"(故障引脚)下拉菜单。可通过该菜单 更改相应的器件故障引脚。可以选择"FaultZ"、"WarningZ"、"Clip Detect 1"或"Clip Detect 2"等选项。 默认设置是"FaultZ"。

#### **4.2.4** 故障**/**警告 信号配置部分

此部分可选择触发哪些事件时发出"敌障"和"警告"信号。若要访问此部分,请点击"Miscellaneous Controls Section"(其他控制部分)右上角的<sup>9</sup> 图标,然后将转至图 4-7 所示画面。

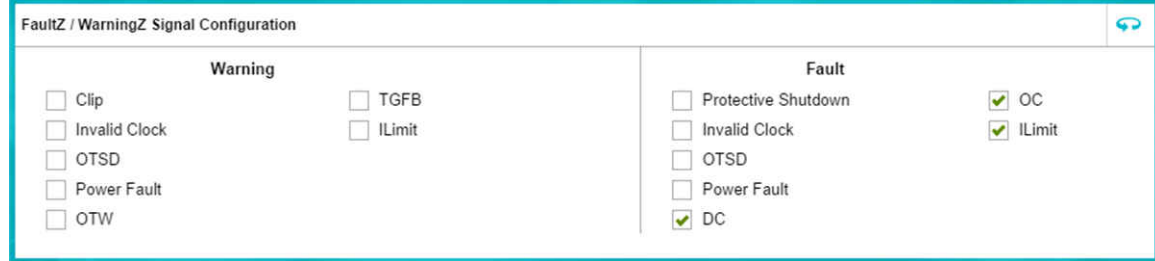

图 **4-7.** 故障**/**警告 信号配置部分

可设置为当触发"Clip"、"Invalid Clock"、"Overtemperature Shutdown (OTSD)"、"Power Fault"、 "Overtemperature Warning (OTW)"、 "Temperature Gain Foldback (TGFB)" 或 "ILimit" 事件时,发出 警告 信号。默认情况下,未选择会触发警告 的任何事件。

可设置为当触发"Protective Shutdown"、"Invalid Clock"、"OTSD"、"Power Fault"、"DC fault detection"、"Overcurrent (OC)"或"ILimit"事件时,发出 故障 信号。默认情况下,只有检测到"DC"、 "OC"或"ILimit"事件时,才会发出 故障 信号。

#### **4.2.5** 故障**/**警告部分

"Faults/Warnings"(故障/警告)框右上角的按钮可用于控制并监控故障。启用削波可将削波检测位路由到警告 引脚。这通过 EVM 上的黄色 LED 灯表示。启用过热警告可将过热警告位路由到警告引脚。这通过 EVM 上同一 个黄色 LED 灯表示。"Clear"(清除)按钮可用于清除所有故障和警告。"Read"(读取)按钮可用于手动读 取故障和警告。

| <b>Faults / Warnings</b> |             |           |             |                   |             |               |                                    |             | Clear | Read |
|--------------------------|-------------|-----------|-------------|-------------------|-------------|---------------|------------------------------------|-------------|-------|------|
|                          | $_{\rm oc}$ | DC<br>--- | <b>OTSD</b> | <b>OTW</b><br>--- | <b>CLPW</b> | <b>ILimit</b> | No Fault/Warning X Fault   Warning |             |       |      |
| CH <sub>1</sub>          |             |           |             |                   |             |               |                                    |             |       |      |
| CH <sub>2</sub>          |             |           |             |                   |             |               | PVDD OV                            | Clock Fault | ✓     |      |
|                          |             |           |             |                   |             |               | PVDD UV                            | Global OTSD |       |      |
| CH <sub>3</sub>          | v           |           |             |                   |             |               | VBAT OV                            | Global OTW  |       |      |
| CH4                      |             |           |             |                   |             |               | <b>VBAT UV</b>                     | <b>TGFB</b> | ٧     |      |

图 **4-8.** 故障**/**警告部分

#### **4.2.6** 交流负载诊断部分

交流负载诊断功能的作用是报告扬声器阻抗和相位。可以对一个通道执行诊断,也可以对所有四个通道执行诊 断。

<span id="page-14-0"></span>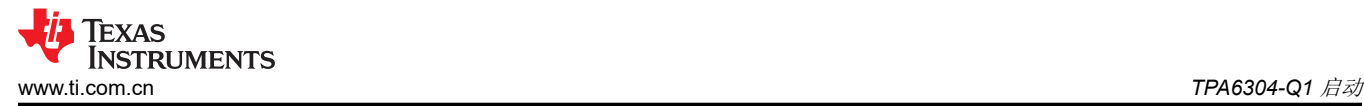

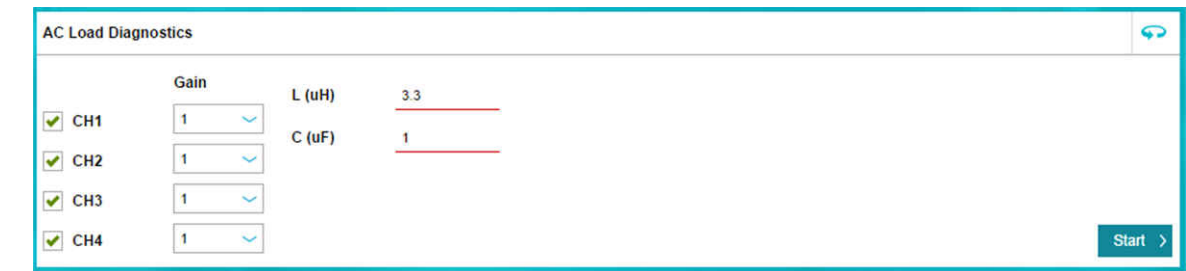

图 **4-9.** 交流负载诊断部分

选择正确的输出阻抗并点击"Start >"(开始)按钮。按照弹出的说明运行负载诊断。

点击"AC Load Diagnostics"(交流负载诊断)框右上角的 图标即可查看结果。

#### **4.2.7** 直流负载诊断部分

直流负载诊断部分负责报告通道输出是对电源短路、接地短路、对负载短路还是开路。

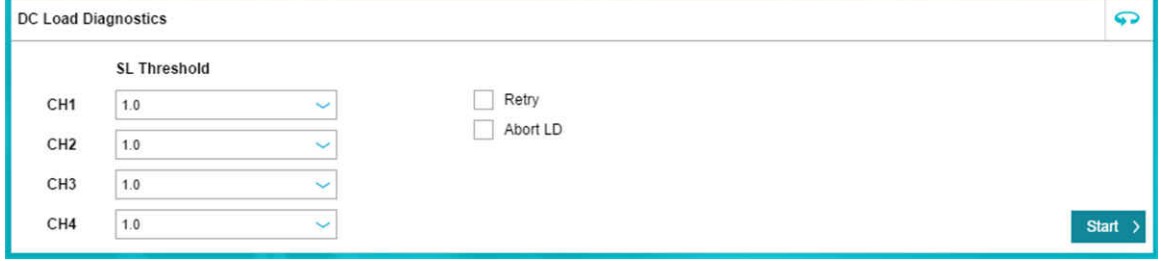

图 **4-10.** 直流负载诊断部分

选择负载阻抗,范围为 0.5 至 5Ω。点击"Start >"(开始),然后点击该框右上角的<sup>9</sup> 图标即可查看结果。

#### **4.2.8** 展频控制部分

用户可通过"Spread Spectrum Controls Section"(展频控制部分)来控制与展频和电磁传导率/干扰管理相关的 特性。

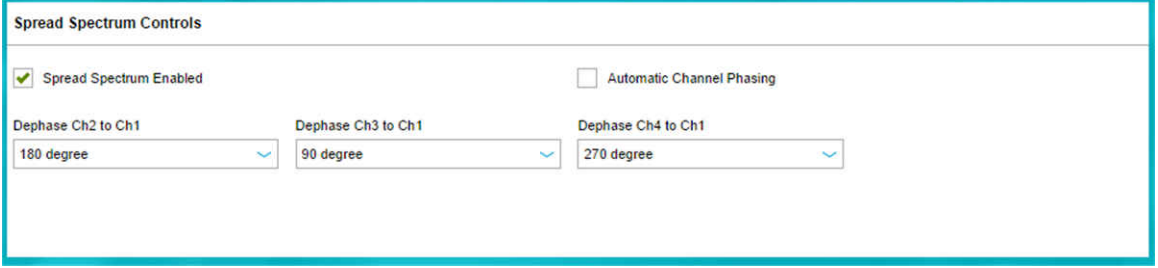

图 **4-11.** 展频控制部分

默认情况下,将启用展频。可以点击"Spread Spectrum Enabled"(展频已启用)按钮来禁用该功能。若要重新 启用,只需再次点击此框。

此部分中的另一个按钮是"Automatic Channel Phasing"。默认情况下, "Automatic Channel Phasing"(自动 通道定相)是禁用的,但可按照启用展频的方法来启用。

三个下拉菜单 - "Dephase Ch2 to Ch1"、"Dephase Ch3 to Ch1"和 "Dephase CH4 to Ch1"可以控制各通道 ————————————————————<br>的输出相位。可通过设置使各通道与通道 1 的相位差为 "0 degree" 、 "45 degree" 、 "90 degree" 、 "135 degree"、 "180 degree"、 "225 degree"、 "270 degree"或 "315 degree"。 "Dephase Ch2 to Ch1"、

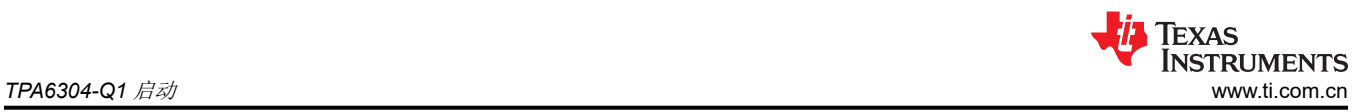

"Dephase Ch3 to Ch1"和"Dephase CH4 to Ch1"的默认值分别为"180 degree"、"90 degree"和"270 degree"。

# <span id="page-16-0"></span>**4.3** 寄存器映射窗口中的 **TPA6304-Q1** 设置

选择某个特定寄存器,然后双击任意位,该操作不会保留,并且该位状态发生改变。点击完成后转变为此状态。

| App Center > T TPA6304 EVM Home > Q Register Map ? |          |              |             |                |                |                |                      |                               |                |                           |                     | Device Gang                             |                |
|----------------------------------------------------|----------|--------------|-------------|----------------|----------------|----------------|----------------------|-------------------------------|----------------|---------------------------|---------------------|-----------------------------------------|----------------|
| <b>Register Map</b>                                |          |              |             |                |                |                |                      |                               |                | <b>Read All Registers</b> |                     | Fields                                  |                |
| Register Name #1                                   | $\alpha$ | Address #1 Q | Value       | $\overline{7}$ | $6\phantom{1}$ | 5              | A                    | <b>Bits</b><br>$\overline{3}$ | $\overline{2}$ |                           | $\circ$             | MODE CONTROL                            |                |
| $\Psi$ Block                                       |          |              |             |                |                |                |                      |                               |                |                           |                     | Field                                   | Value          |
| MODE_CONTROL                                       |          | 0x01         | 0x00        | $\mathbf{0}$   | $\mathbf{o}$   | $\bf{0}$       | $\theta$             | $\mathbf{0}$                  | $\mathbf{o}$   | $\mathbf{0}$              | $\mathbf{0}$        | Reset                                   | $\overline{0}$ |
| MISC Control 1                                     |          | 0x02         | 0x52        | $\Omega$       | $\mathbf{I}$   | $\circ$        | 1                    | $\mathbf{0}$                  | $\mathbf{0}$   | $\mathbf{f}$              | $\circ$             | PWM Mode                                | $\Omega$       |
|                                                    |          |              |             |                |                |                |                      |                               |                |                           |                     | PBTL 34                                 | $\mathbf{0}$   |
| MISC Control 2                                     |          | 0x03         | 0x00        | $\alpha$       | $\theta$       | $\Omega$       | $\Omega$             | $\Omega$                      | $\alpha$       | $\alpha$                  | $\Omega$            | PBTL 12                                 | $\mathbf{0}$   |
| STATE_CONTROL                                      |          | 0x04         | 0x55        | $\mathbf{0}$   | Ĥ,             | $\overline{0}$ | ł.                   | $\overline{0}$                | $\mathbf{1}$   | $\mathbf{0}$              | $\overline{1}$      | CH1 lo mode                             | $\Omega$       |
| DC_LDG_CONTROL_1                                   |          | 0x05         | 0x00        | $\Omega$       | $\mathbf 0$    | $\alpha$       | $\circ$              | $\mathbf{0}$                  | $\circ$        | $\circ$                   | $\overline{0}$      | CH2_lo_mode                             | $\Omega$       |
| DC_LDG_CONTROL_2                                   |          | 0x06         | 0x00        | $\alpha$       | $\alpha$       | $\overline{0}$ | $\circ$              | $\mathbf{0}$                  | $\Omega$       | $\circ$                   | $\alpha$            | CH3 lo mode                             | $\Omega$       |
| DC_LDG_CONTROL_3                                   |          | 0x07         | 0x00        | $\Omega$       | $\theta$       | $\alpha$       | $\circ$              | $\circ$                       | $\circ$        | $\circ$                   | $\circ$             | CH4 lo mode                             | $\overline{0}$ |
| DC_LDG_CONTROL_4                                   |          | 0x08         | 0x11        | $\alpha$       | $\mathbf{0}$   | $\alpha$       | 11                   | $\mathbf{0}$                  | $\mathbf{0}$   | $\circ$                   | $\mathbf{1}$        | <b>Description</b>                      |                |
| DC_LDG_CONTROL_5                                   |          | 0x09         | 0x11        | $\Omega$       | $\Omega$       | $\Omega$       | $\ddot{\phantom{1}}$ | $\Omega$                      | $\Omega$       | $\alpha$                  | $\ddot{\textbf{t}}$ |                                         |                |
| DC_LDG_REPORT_12                                   |          | 0x0A         | 0x00        | $\Omega$       | $\sigma$       | $\circ$        | $\circ$              | $\sigma$                      | $\alpha$       | $\alpha$                  | $\circ$             | 0: Normal Operation                     |                |
| DC LDG_REPORT_34                                   |          | 0x0B         | 0x00        | $\alpha$       | $\theta$       | ò              | $\circ$              | $\Omega$                      | $\alpha$       | $\alpha$                  | $\Omega$            | 1: Soft reset, write auto clear         |                |
|                                                    |          |              |             |                |                |                |                      |                               |                |                           |                     |                                         |                |
| DC_LDG_REPORT_LO                                   |          | 0x0C         | 0x00        | $\alpha$       | $\Omega$       | $\alpha$       | $\ddot{\mathbf{0}}$  | $\overline{0}$                | $\alpha$       | $\theta$                  | $\alpha$            | PWM Modulation                          |                |
| STATE_REPORT12                                     |          | 0x0D         | 0x24        | $\Omega$       | $\alpha$       |                | ö                    | $\alpha$                      | $\mathcal{A}$  | $\alpha$                  | $\alpha$            | 0: BTL mode                             |                |
| STATE REPORT34                                     |          | OxOE         | 0x24        | $\sigma$       | $\circ$        |                | $\circ$              | o.                            |                | $\alpha$                  | $\alpha$            | 1: PBTL mode of Channel 3 and Channel 4 |                |
| CHAN FAULT                                         |          | 0x0F         | <b>OxOO</b> | o              | $\mathbf 0$    | o              | ö                    | D.                            | $\circ$        | $\mathbf 0$               | $\circ$             | 0: BTL mode                             |                |
|                                                    |          |              |             |                |                |                |                      |                               |                |                           |                     |                                         |                |

图 **4-12.** 寄存器映射窗口

# **4.4 I2C** 监控器窗口

PPC3 有一个 I2C 监控器选项和若干配置程序选项(请参见图 4-13)。

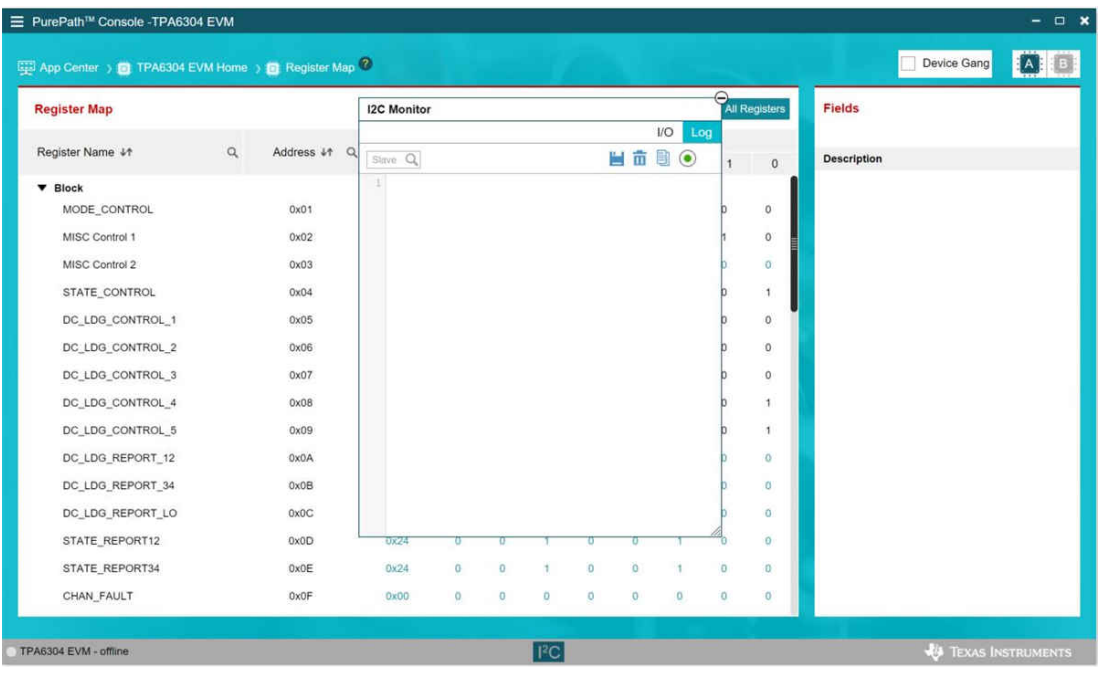

#### 图 **4-13. I2C** 监控器窗口 **- I2C** 日志记录

此窗口第一次打开时,圆形按钮呈绿色。若要记录 I2C 命令,请点击此按钮使其变为红色。可以再次点击此按钮 停止记录 I2C 命令。再次点击可将按钮重新设置为绿色。点击保存图标可以保存记录,以供日后使用。

<span id="page-17-0"></span>**TEXAS NSTRUMENTS** *TPA6304-Q1* 启动 [www.ti.com.cn](https://www.ti.com.cn)

还可以点击回收站图标旁边的 <sup>2</sup> 图标将 I2C 命令复制到剪贴板。

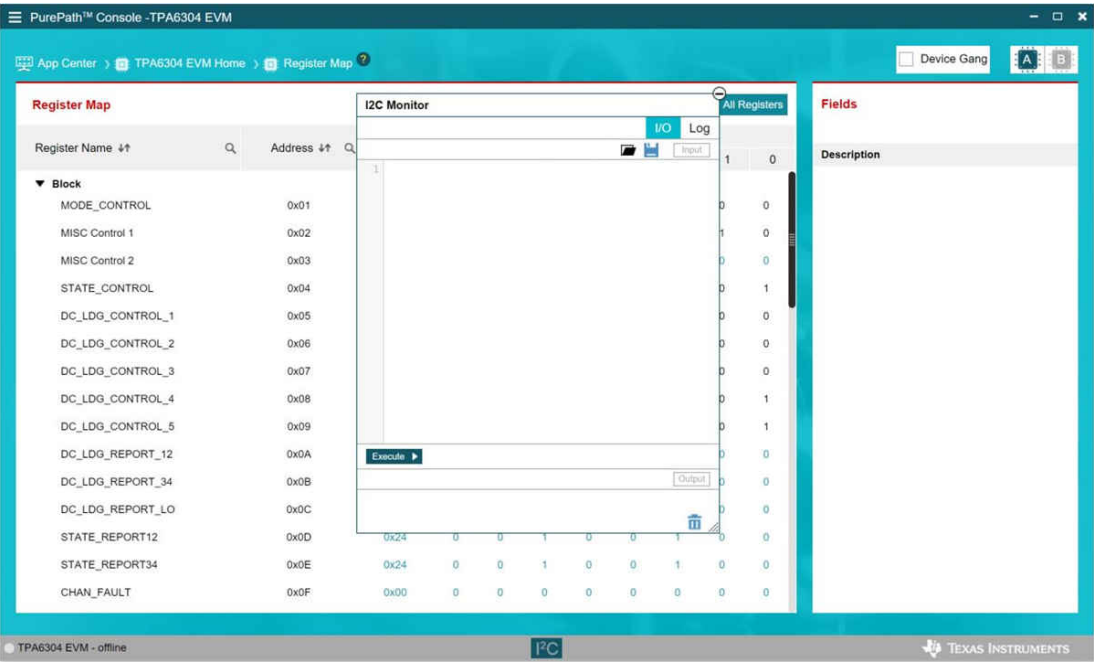

#### 图 **4-14. I2C** 监控器窗口 **- I2C** 日志记录

可以在此窗口中加载并执行一组 I2C 命令。点击右上角的"I/O"按钮以显示图 4-14 中的窗口。可在此写入 I2C 命令,或者打开现有的 \*.cfg 文件,然后点击"I2C Monitor"(I2C 监测器)窗口左下角的"Execute"(执行) 按钮。按下"Execute"(执行)按钮,即可将 I2C 命令发送给器件。

<span id="page-18-0"></span>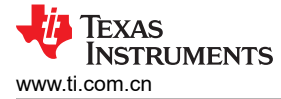

# **5** 电路板布局、原理图和物料清单

**5.1** 电路板布局

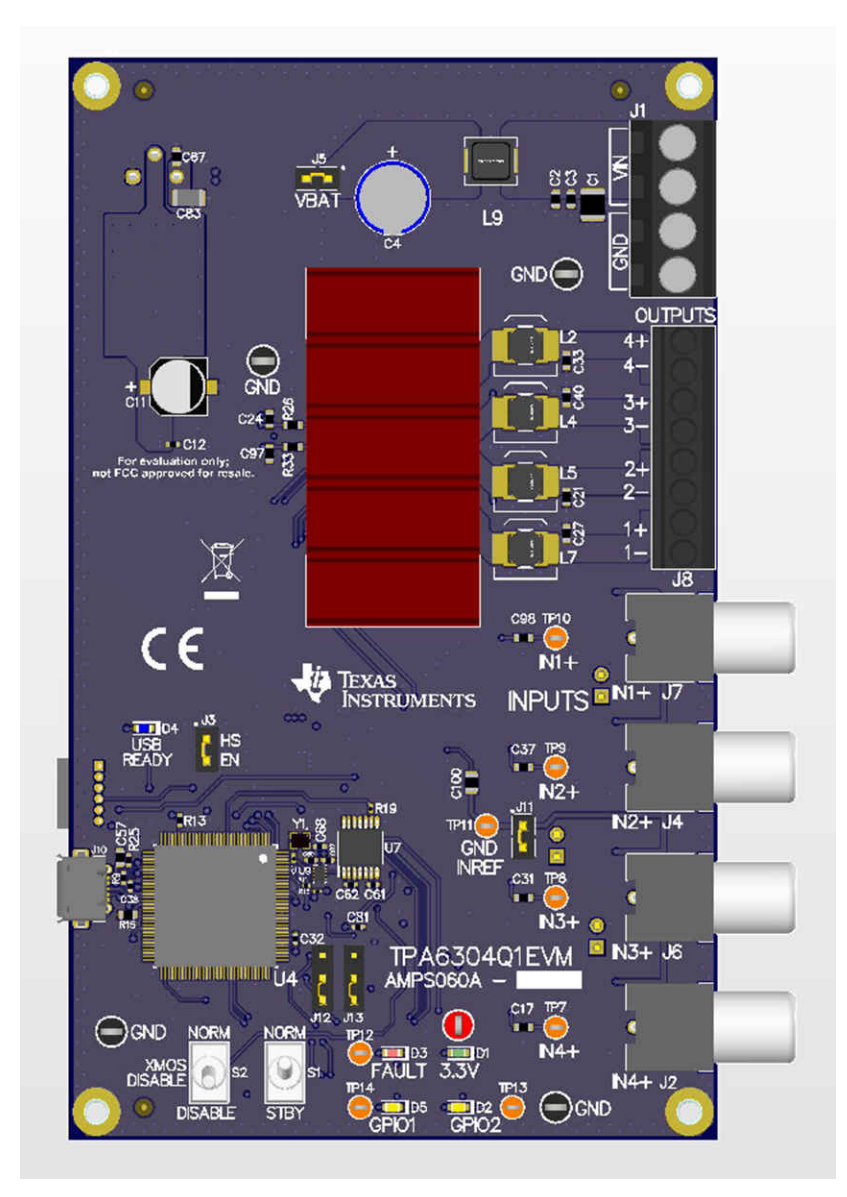

图 **5-1. TPA6304Q1EVM** 顶视图

<span id="page-19-0"></span>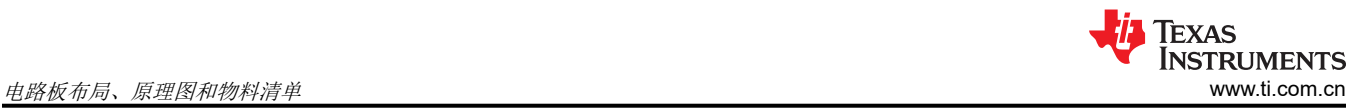

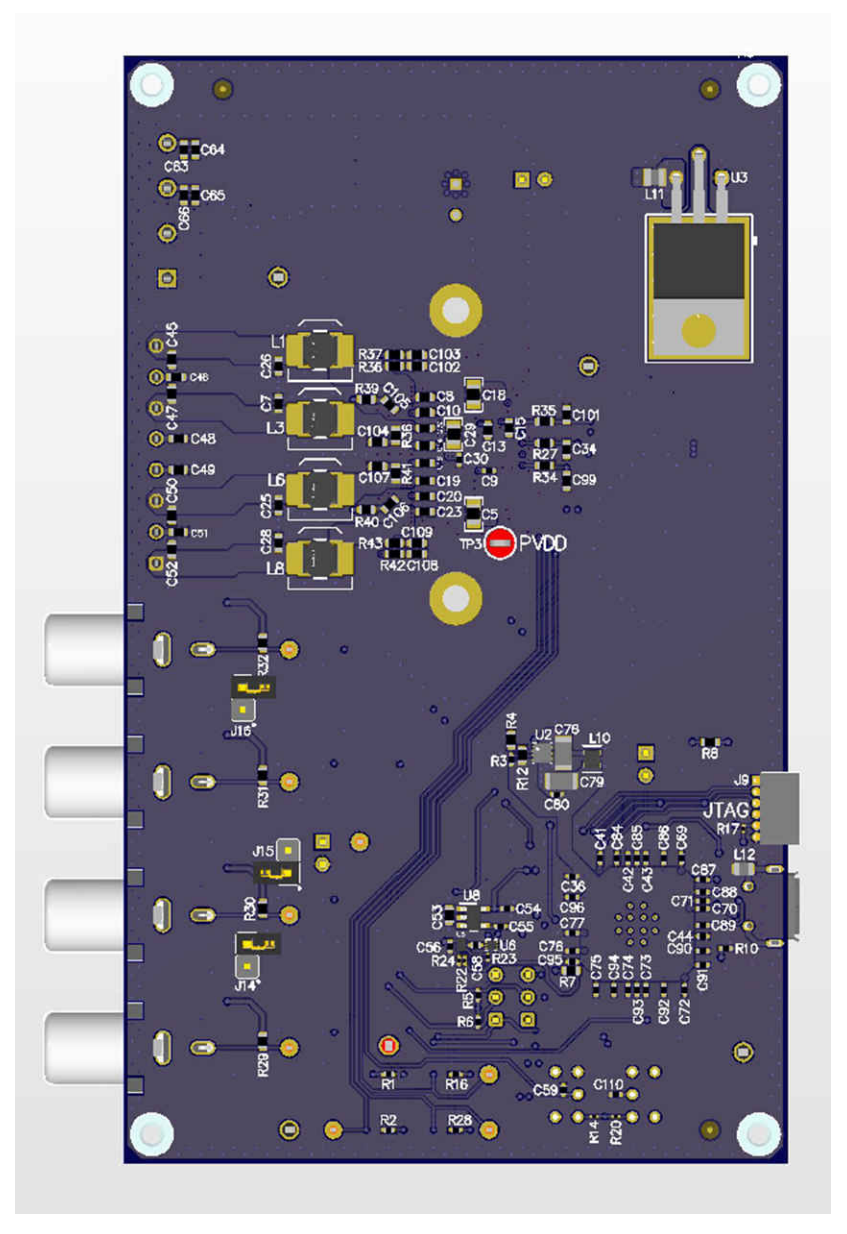

图 **5-2. TPA6304Q1EVM** 底视图

<span id="page-20-0"></span>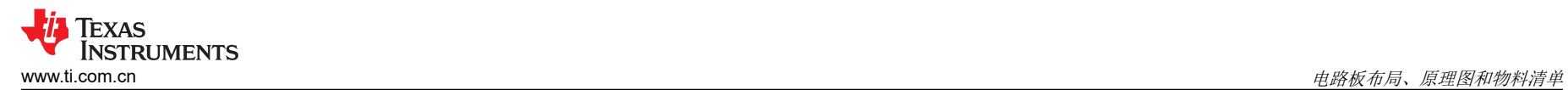

**5.2** 原理图

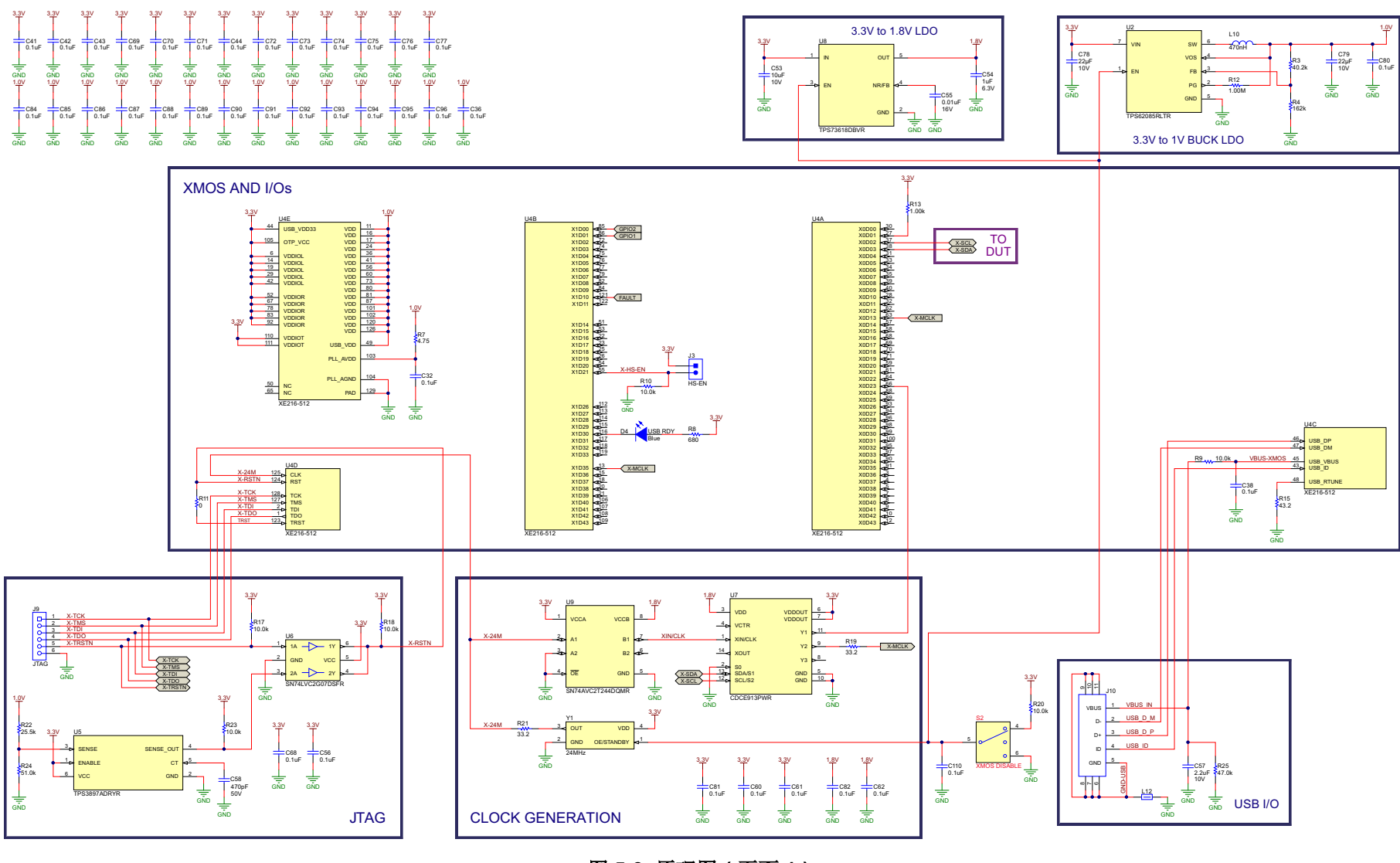

图 **5-3.** 原理图(页面 **1**)

<span id="page-21-0"></span>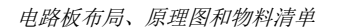

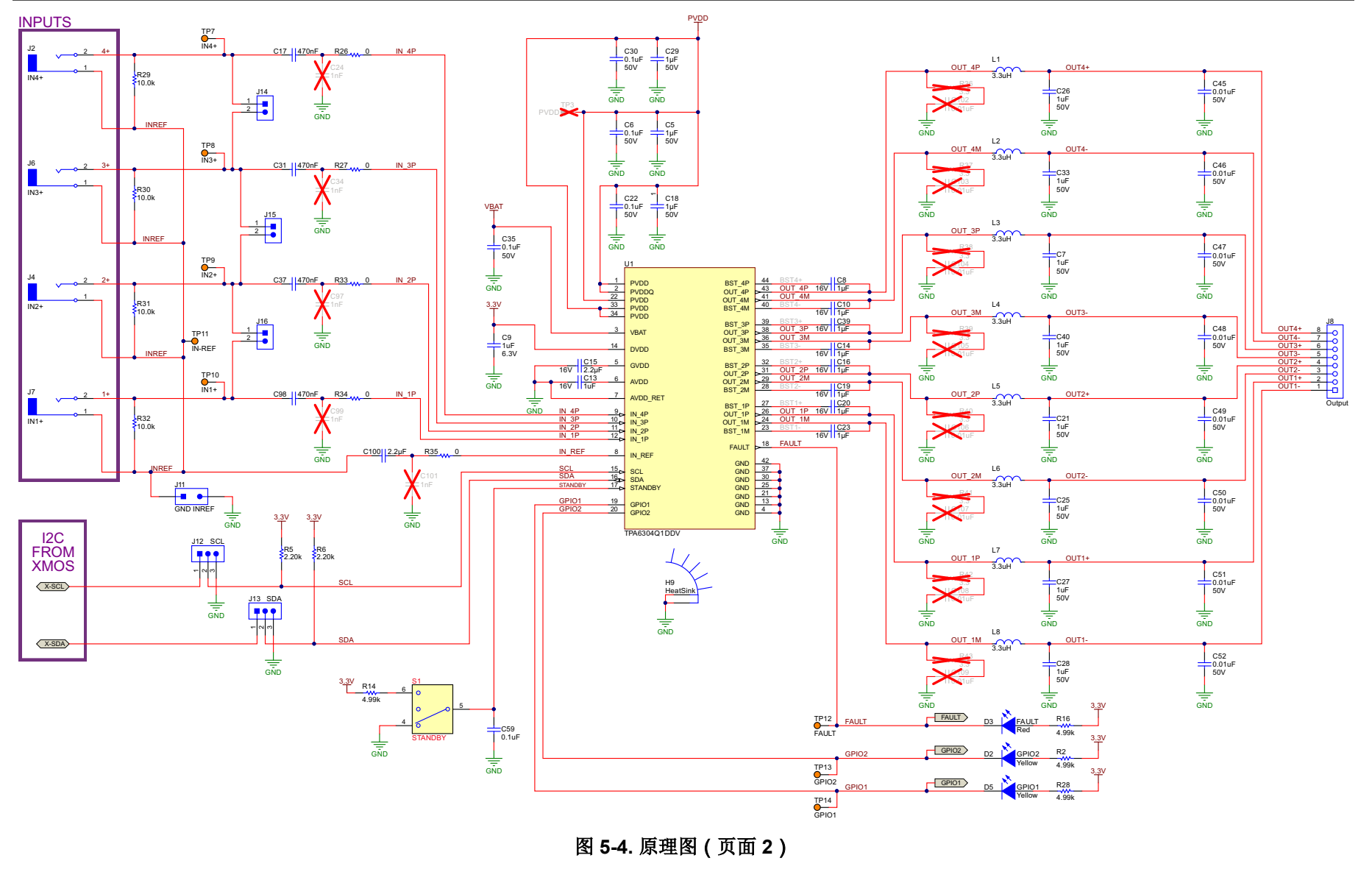

<span id="page-22-0"></span>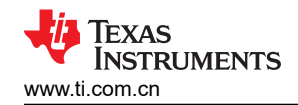

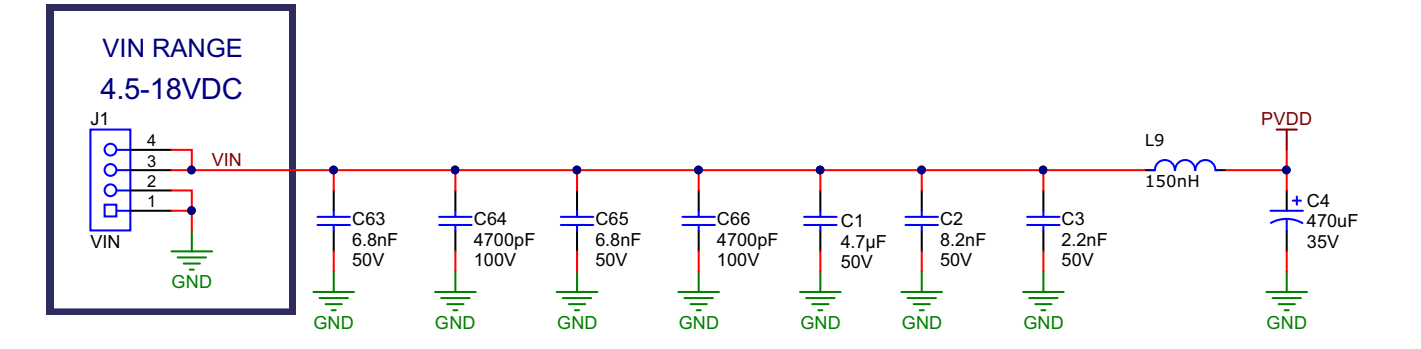

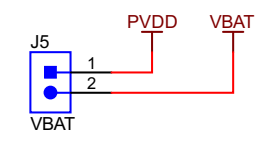

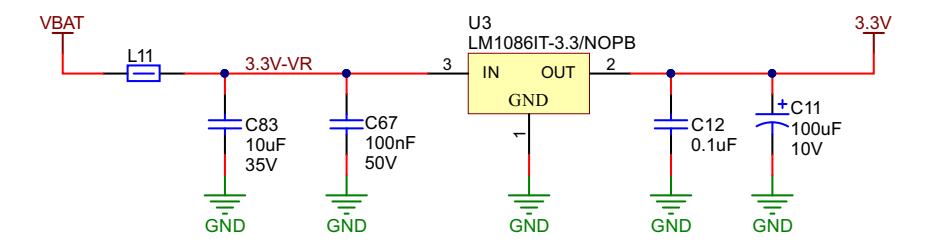

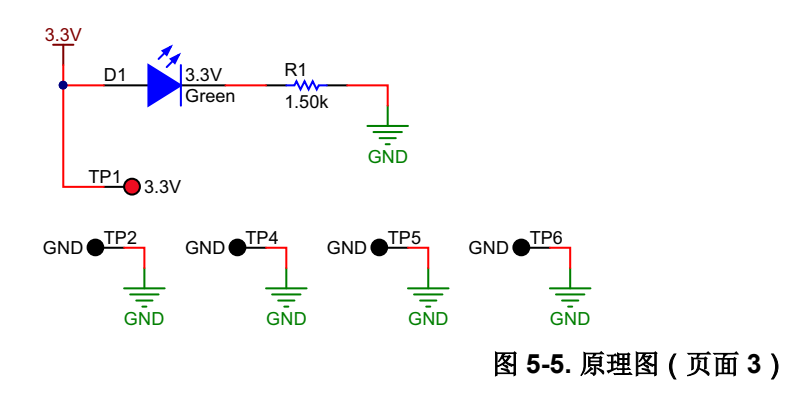

# <span id="page-23-0"></span>**5.3** 物料清单

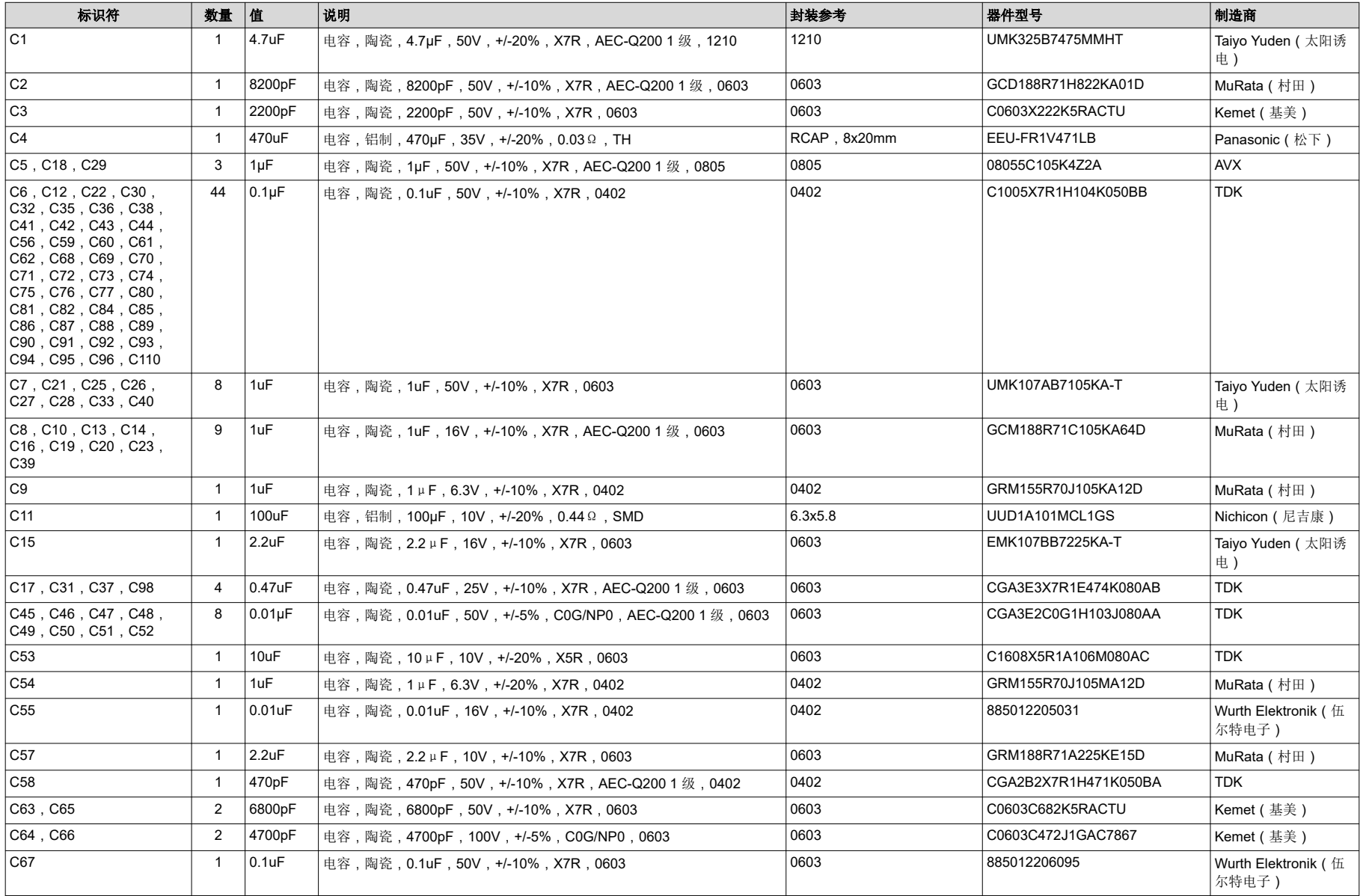

# 表 **5-1.** 物料清单

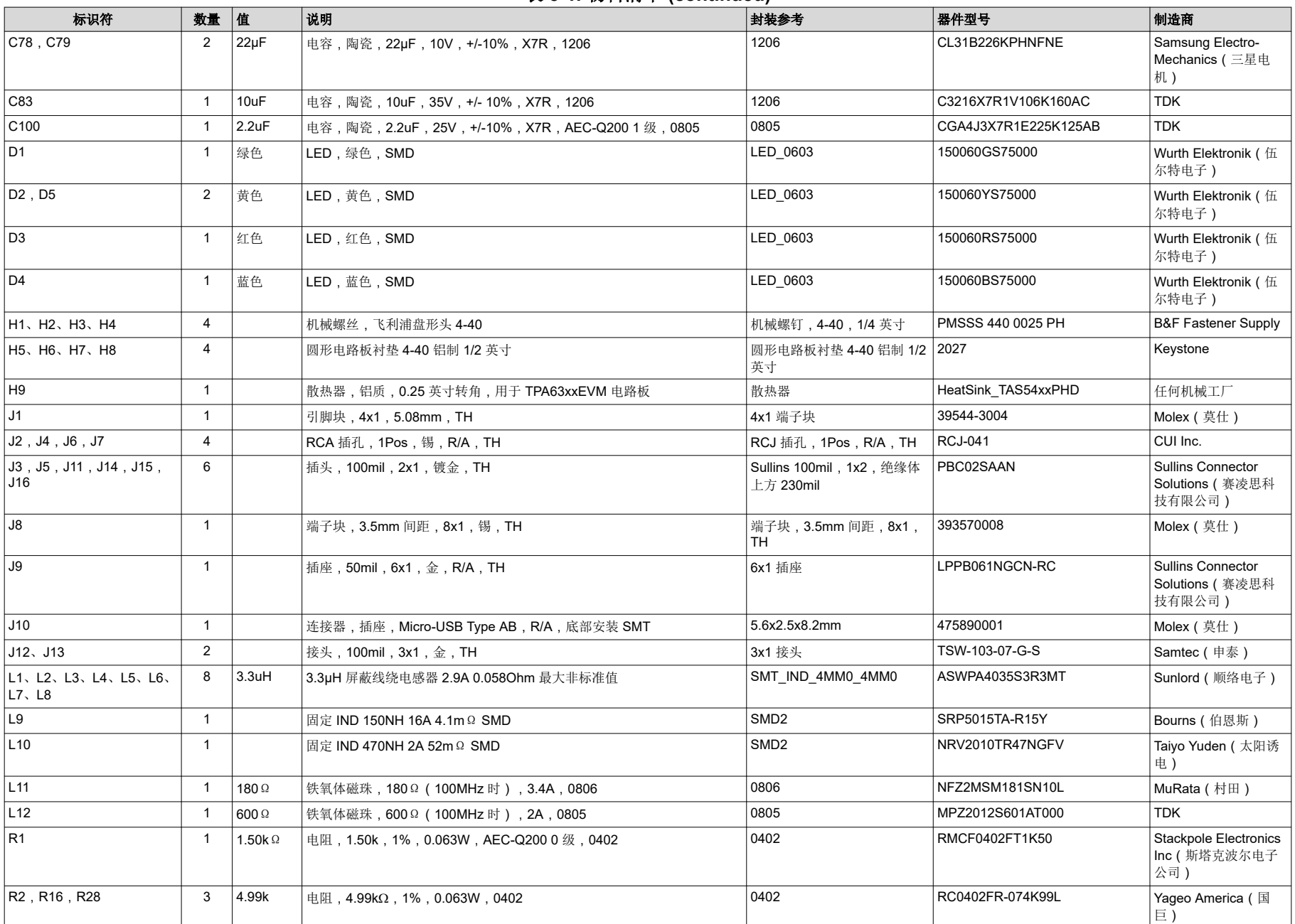

表 **5-1.** 物料清单 **(continued)**

| 标识符                                                       | 数量             | 值              | 说明                                                                                 | 封装参考            | 器件型号                | 制造商                    |
|-----------------------------------------------------------|----------------|----------------|------------------------------------------------------------------------------------|-----------------|---------------------|------------------------|
| R <sub>3</sub>                                            | $\overline{1}$ | 40.2k          | 电阻,40.2k,1%,0.1W,AEC-Q200 0 级,0402                                                 | 0402            | ERJ-2RKF4022X       | Panasonic (松下)         |
| R <sub>4</sub>                                            | $\mathbf{1}$   | 162k           | 电阻,162kΩ,1%,0.1W,0603                                                              | 0603            | RC0603FR-07162KL    | Yageo (国巨)             |
| R <sub>5</sub> , R <sub>6</sub>                           | 2              | 2.20k          | 电阻,2.20kΩ,1%,0.063W,0402                                                           | 0402            | RC0402FR-072K2L     | Yageo America (国<br>巨) |
| R7                                                        | $\overline{1}$ | 4.75           | 电阻 . 4.75 . 1% . 0.1W, 0603                                                        | 0603            | RC0603FR-074R75L    | Yageo (国巨)             |
| R <sub>8</sub>                                            | $\overline{1}$ | 680            | 电阻, 680, 1%, 0.1W, 0603                                                            | 0603            | RC0603FR-07680RL    | Yageo (国巨)             |
| R9, R10                                                   | 2              | 10.0k          | 电阻, 10.0kΩ, 1%, 0.1W, 0402                                                         | 0402            | ERJ-2RKF1002X       | Panasonic (松下)         |
| R <sub>11</sub>                                           | $\mathbf{1}$   | $\mathbf{0}$   | 电阻,0,5%,0.05W,AEC-Q200 1 级,0201                                                    | 0201            | ERJ-1GE0R00C        | Panasonic (松下)         |
| R <sub>12</sub>                                           | $\overline{1}$ | 1.00Meg        | 电阻, 1.00MΩ, 1%, 0.1W, 0603                                                         | 0603            | RC0603FR-071ML      | Yaqeo(国巨)              |
| R <sub>13</sub>                                           | $\overline{1}$ | 1.00k          | 电阻,1.00kΩ,1%,0.0625W,0402                                                          | 0402            | RC0402FR-071KL      | Yageo America (国<br>巨) |
| R <sub>14</sub>                                           | $\mathbf{1}$   | 4.99 $k\Omega$ | 电阻,4.99kΩ,1%,0.05W,0201                                                            | 0201            | RC0201FR-7D4K99L    | Yageo America(国<br>巨)  |
| R <sub>15</sub>                                           | $\overline{1}$ | 43.2           | 电阻,43.2,1%,0.1W,0603                                                               | 0603            | RC0603FR-0743R2L    | Yageo (国巨)             |
| R17, R18, R20, R23                                        | $\overline{4}$ | 10.0k          | 电阻, 10.0k, 1%, 0.05W, 0201                                                         | 0201            | RC0201FR-0710KL     | Yageo America (国<br>巨) |
| R <sub>19</sub> , R <sub>21</sub>                         | $\overline{2}$ | 33.2           | 电阻,33.2,1%,0.05W,0201                                                              | 0201            | RC0201FR-0733R2L    | Yageo America (国<br>巨) |
| R <sub>22</sub>                                           | $\overline{1}$ | 25.5k          | 电阻,25.5kΩ,1%,0.05W,0201                                                            | 0201            | RC0201FR-0725K5L    | Yageo America (国<br>巨) |
| R <sub>24</sub>                                           | $\overline{1}$ | 51.0k          | 电阻,51.0kΩ,1%,0.05W,0201                                                            | 0201            | RC0201FR-0751KL     | Yaqeo America(国<br>巨)  |
| R <sub>25</sub>                                           | $\mathbf{1}$   | 47.0k          | 电阻,47.0kΩ,1%,0.0625W,0402                                                          | 0402            | RC0402FR-0747KL     | Yageo America (国<br>巨) |
| R26, R27, R33, R34,<br>R35                                | 5              | l 0            | 电阻.0.5%,0.1W,AEC-Q200 0 级,0603                                                     | 0603            | ERJ-3GEY0R00V       | Panasonic (松下)         |
| R29, R30, R31, R32                                        | $\overline{4}$ | 10.0k          | 电阻,10.0kΩ,1%,0.1W,0603                                                             | 0603            | ERJ-3EKF1002V       | Panasonic (松下)         |
| S1, S2                                                    | 2              |                | 开关, 切换, SPDT 1Pos, TH                                                              | 7 X 11 X4.5mm   | G12AP               | NKK 交换机                |
| SH-J1 SH-J2 SH-J3<br>SH-J4, SH-J5, SH-J6,<br>SH-J7, SH-J8 | 8              | 1x2            | 分流器, 100mil, 镀金, 黑色                                                                | 分流器             | <b>SNT-100-BK-G</b> | Samtec ( 申泰 )          |
| TP <sub>1</sub>                                           | $\mathbf{1}$   |                | 测试点,多用途,红色,TH                                                                      | 红色多用途测试点        | 5010                | Keystone               |
| TP2, TP4, TP5, TP6                                        | $\overline{4}$ |                | 测试点,紧凑型,黑色,TH                                                                      | 黑色紧凑型测试点        | 5006                | Keystone               |
| TP7. TP8. TP9. TP10.<br>TP11, TP12, TP13, TP14            | 8              |                | 测试点,微型,橙色,TH                                                                       | 橙色微型测试点         | 5003                | Keystone               |
| U <sub>1</sub>                                            | $\mathbf{1}$   |                | 具有负载突降保护和 I2C 诊断功能的 45W、2.1MHz 模拟输入 4 通道汽车<br>用 D 类音频放大器 DDV0044E (TSSOP-44)       | <b>DDV-44</b>   | TPA6304Q1DDV        | 德州仪器(TI)               |
| U <sub>2</sub>                                            | $\mathbf{1}$   |                | 采用 2x2 HotRod 封装、应用 DCS-Control 技术、具有间断模式短路保护<br>功能的 3A 降压转换器 RLT0007A (VSON-HR-7) | <b>RLT0007A</b> | TPS62085RLTR        | 德州仪器(TI)               |
| U <sub>3</sub>                                            | $\mathbf{1}$   |                | 1.5A 低压降正稳压器, 3 引脚 TO-220, 无铅                                                      | <b>NDE0003A</b> | LM1086IT-3.3/NOPB   | 德州仪器(TI)               |

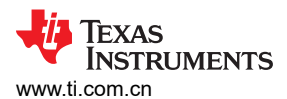

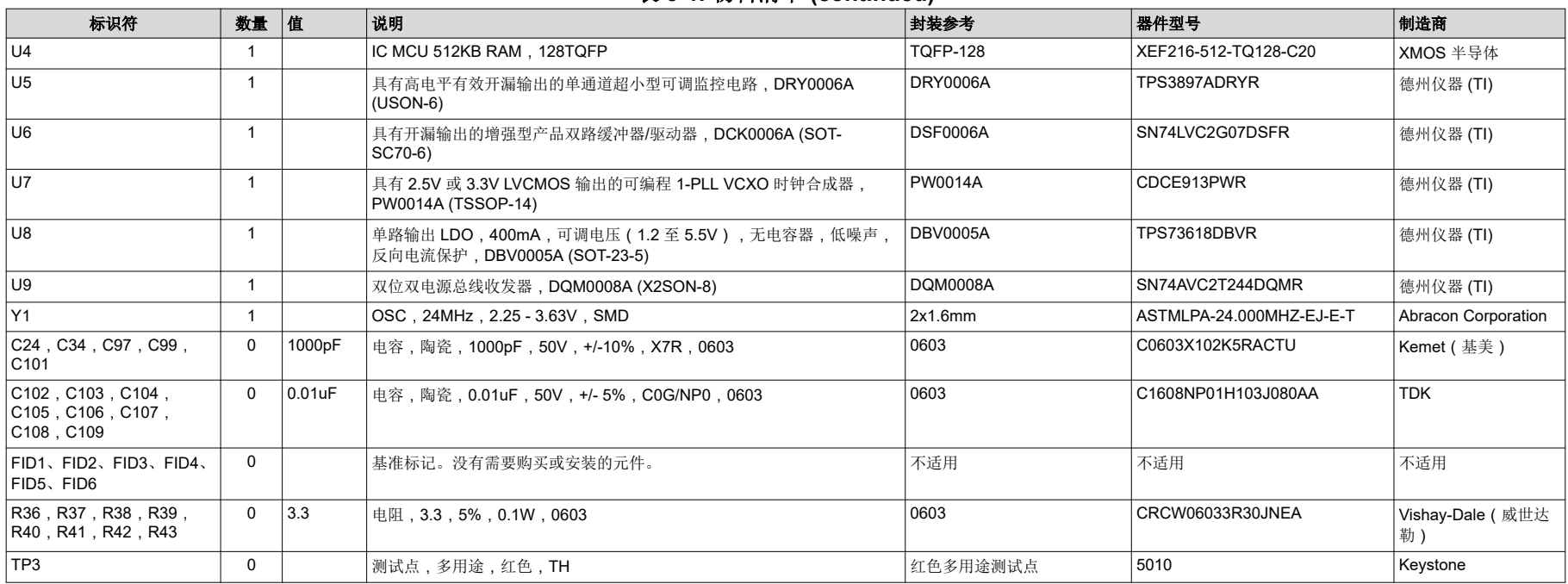

### 表 **5-1.** 物料清单 **(continued)**

<span id="page-27-0"></span>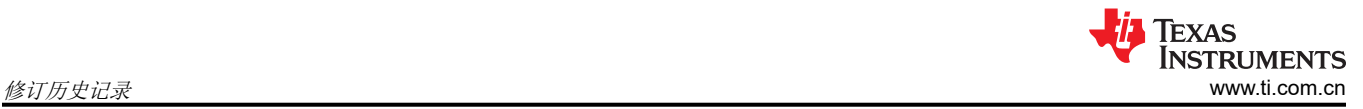

# 修订历史记录

注:以前版本的页码可能与当前版本的页码不同

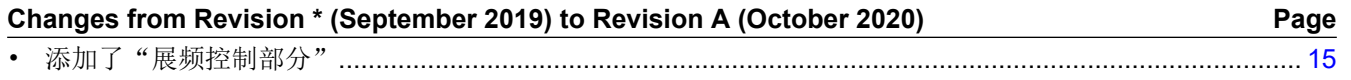

#### 重要声明和免责声明

TI"按原样"提供技术和可靠性数据(包括数据表)、设计资源(包括参考设计)、应用或其他设计建议、网络工具、安全信息和其他资源, 不保证没有瑕疵且不做出任何明示或暗示的担保,包括但不限于对适销性、某特定用途方面的适用性或不侵犯任何第三方知识产权的暗示担 保。

这些资源可供使用 TI 产品进行设计的熟练开发人员使用。您将自行承担以下全部责任:(1) 针对您的应用选择合适的 TI 产品,(2) 设计、验 证并测试您的应用,(3) 确保您的应用满足相应标准以及任何其他功能安全、信息安全、监管或其他要求。

这些资源如有变更,恕不另行通知。TI 授权您仅可将这些资源用于研发本资源所述的 TI 产品的应用。严禁对这些资源进行其他复制或展示。 您无权使用任何其他 TI 知识产权或任何第三方知识产权。您应全额赔偿因在这些资源的使用中对 TI 及其代表造成的任何索赔、损害、成 本、损失和债务,TI 对此概不负责。

TI 提供的产品受 TI [的销售条款或](https://www.ti.com/legal/termsofsale.html) [ti.com](https://www.ti.com) 上其他适用条款/TI 产品随附的其他适用条款的约束。TI 提供这些资源并不会扩展或以其他方式更改 TI 针对 TI 产品发布的适用的担保或担保免责声明。

TI 反对并拒绝您可能提出的任何其他或不同的条款。

邮寄地址:Texas Instruments, Post Office Box 655303, Dallas, Texas 75265 Copyright © 2022,德州仪器 (TI) 公司